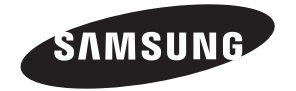

#### **Contact SAMSUNG WORLDWIDE**

If you have any questions or comments relating to Samsung products, please contact the SAMSUNG customer care center.

#### **Comuníquese con SAMSUNG WORLDWIDE**

Si desea formular alguna pregunta o comentario en relación con los productos de Samsung, comuníquese con el centro de atención al cliente de SAMSUNG.

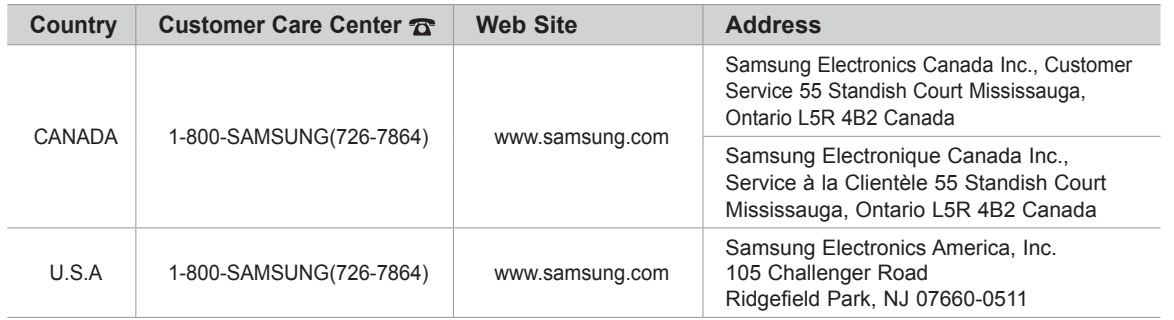

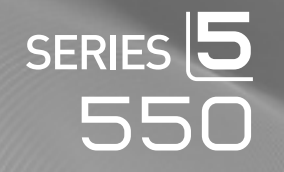

## imagine the possibilities

LCD TV

user manual

Thank you for purchasing this Samsung product. To receive more complete service, please register your product at

www.samsung.com/register

Model Serial No.

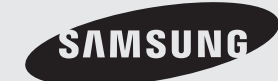

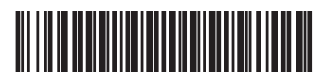

BN68-02604A-02

Figures and illustrations in this User Manual are provided for reference only and may differ from actual product appearance. Product design and specifications may be changed without notice.

#### Important Warranty Information Regarding Television Format Viewing

See the warranty card for more information on warranty terms.

Wide screen format LCD Displays (16:9, the aspect ratio of the screen width to height) are primarily designed to view wide screen format fullmotion video. The images displayed on them should primarily be in the wide screen 16:9 ratio format, or expanded to fill the screen if your model offers this feature and the images are constantly moving. Displaying stationary graphics and images on screen, such as the dark sidebars on nonexpanded standard format television video and programming, should be limited to no more than 5% of the total television viewing per week. Additionally, viewing other stationary images and text such as stock market reports, video game displays, station logos, web sites or computer graphics and patterns, should be limited as described above for all televisions. Displaying stationary images that exceed the above guidelines can cause uneven aging of LCD Displays that leave subtle, but permanent burned-in ghost images in the LCD picture. To avoid this, vary the programming and images, and primarily display full screen moving images, not stationary patterns or dark bars. On LCD models that offer picture sizing features, use these controls to view different formats as a full screen picture.

Be careful in the selection and duration of television formats used for viewing. Uneven LCD aging as a result of format selection and use, as well as burned-in images, are not covered by your Samsung limited warranty.

SAMSUNG ELECTRONICS NORTH AMERICAN LIMITED WARRANTY STATEMENT

Subject to the requirements, conditions, exclusions and limitations of the original Limited Warranty supplied with Samsung Electronics (SAMSUNG) products, and the requirements, conditions, exclusions and limitations contained herein, SAMSUNG will additionally provide Warranty Repair Service in the United States on SAMSUNG products purchased in Canada, and in Canada on SAMSUNG products purchased in the United States, for the warranty period originally specified, and to the Original Purchaser only.

The above described warranty repairs must be performed by a SAMSUNG Authorized Service Center. Along with this Statement, the Original Limited Warranty Statement and a dated Bill of Sale as Proof of Purchase must be presented to the Service Center. Transportation to and from the Service Center is the responsibility of the purchaser. Conditions covered are limited only to manufacturing defects in material or workmanship, and only those encountered in normal use of the product.

Excluded, but not limited to, are any originally specified provisions for, in-home or on-site services, minimum or maximum repair times, exchanges or replacements, accessories, options, upgrades, or consumables.

For the location of a SAMSUNG Authorized Service Center, please call toll-free:

- In the United States : 1-800-SAMSUNG (1-800-726-7864)
- In Canada : 1-800-SAMSUNG

#### Still image warning

Avoid displaying still images (such as jpeg picture files) or still image elements (such as TV channel logos, panorama or 4:3 image format, stock or news bars at screen bottom etc.) on the screen. Constant displaying of still pictures can cause uneven wear of the screen phosphor, which will affect image quality. To reduce risk of this effect, please follow below recommendations:

- Avoid displaying the same TV channel for long periods.
- • Always try to display any image on full screen, use TV set picture format menu for best possible match.
- Reduce brightness and contrast values to minimum required to achieve desired picture quality, exceeded values may speed up the burnout process.
- Frequently use all TV features designed to reduce image retention and screen burnout, refer to proper user manual section for details.

#### **Securing the Installation Space**

Keep the required distances between the product and other objects (e.g. walls) to ensure proper ventilation. Failing to do so may result in fire or a problem with the product due to an increase in the internal temperature of the product.

✎ When using a stand or wall-mount, use parts provided by Samsung Electronics only.

x If you use parts provided by another manufacturer, it may result in a problem with the product or an injury due to the product falling.

**S** The appearance may differ depending on the product.

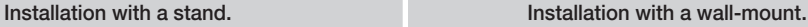

4inches

4inches

4inches 4inches

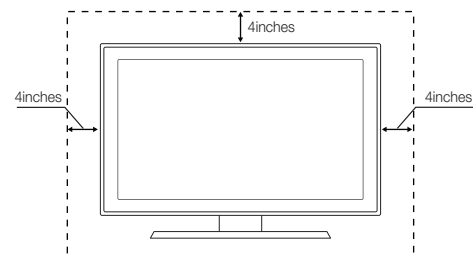

© 2010 Samsung Electronics Co., Ltd. All rights reserved.

## **Contents**

## Getting Started

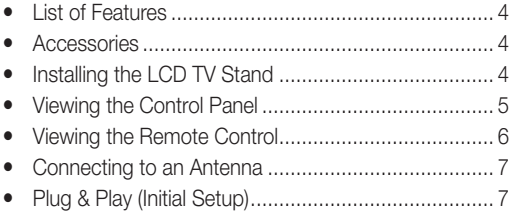

### **Connections**

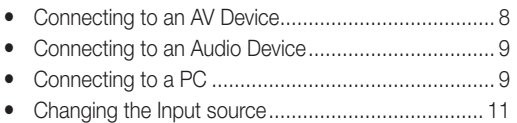

#### Basic Features

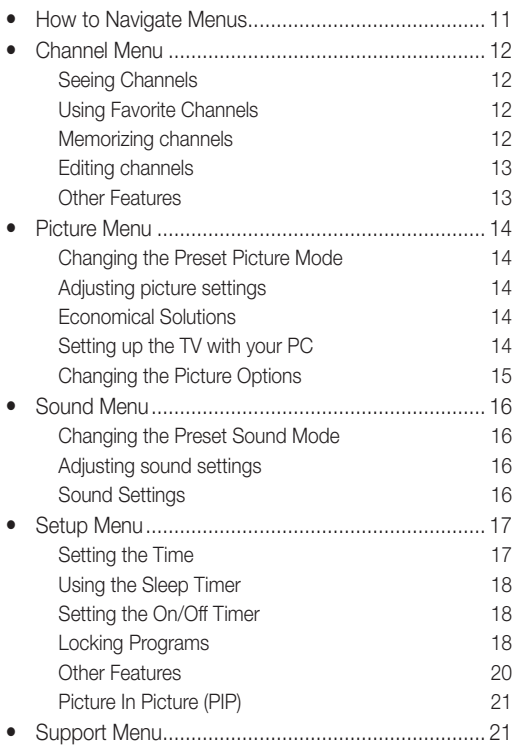

## Advanced Features

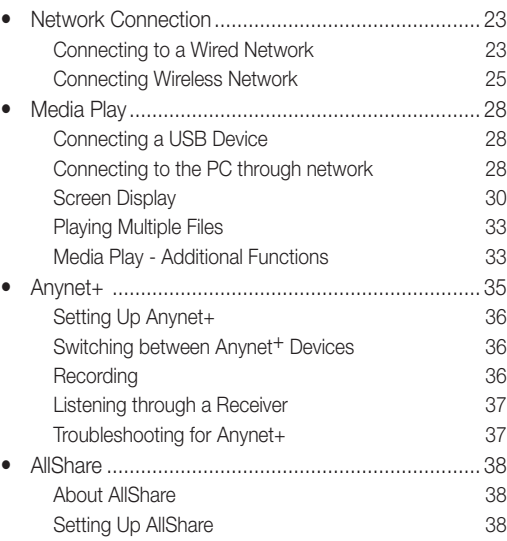

#### Other Information

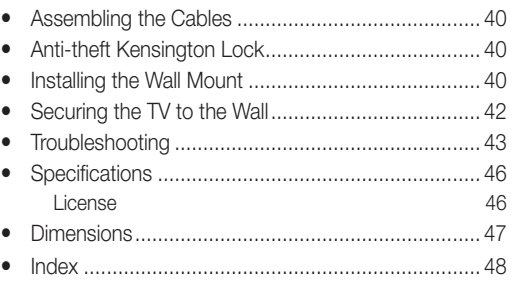

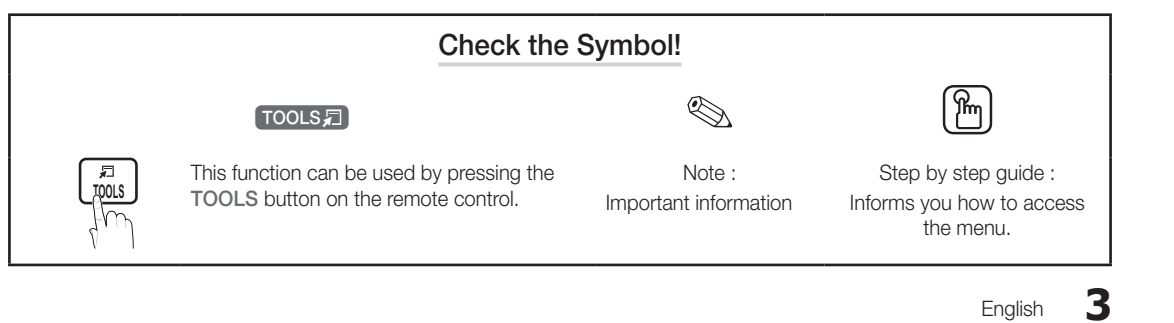

## Getting Started

#### List of Features

- Excellent Digital Interface & Networking: With a built-in HD digital tuner, nonsubscription HD broadcasts can be viewed without a cable box / STB (Set-Top-Box) satellite receiver.
- Media Play: Allows you to play music files, pictures, and movies saved on a USB device. (P. 28)
- AllShare: Allows you to configure a mobile message server media render. (P. 38)
- Self Diagnosis: You can check picture and sound operation. (P. 21)

#### Accessories

✎ Please make sure the following items are included with your LCD TV. If any items are missing, contact your dealer.

✎ The items' colors and shapes may vary depending on the models.

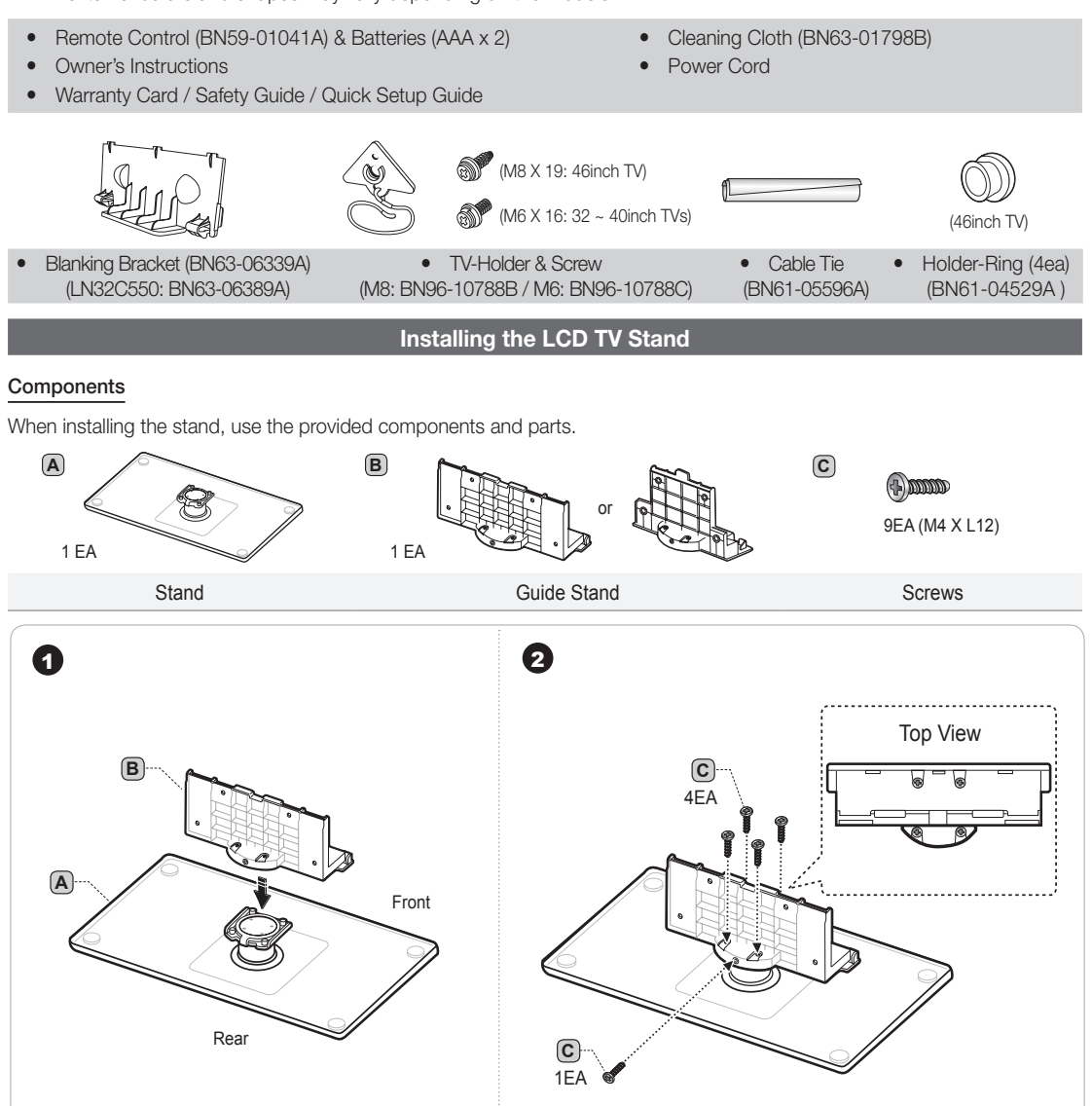

01 Getting Started

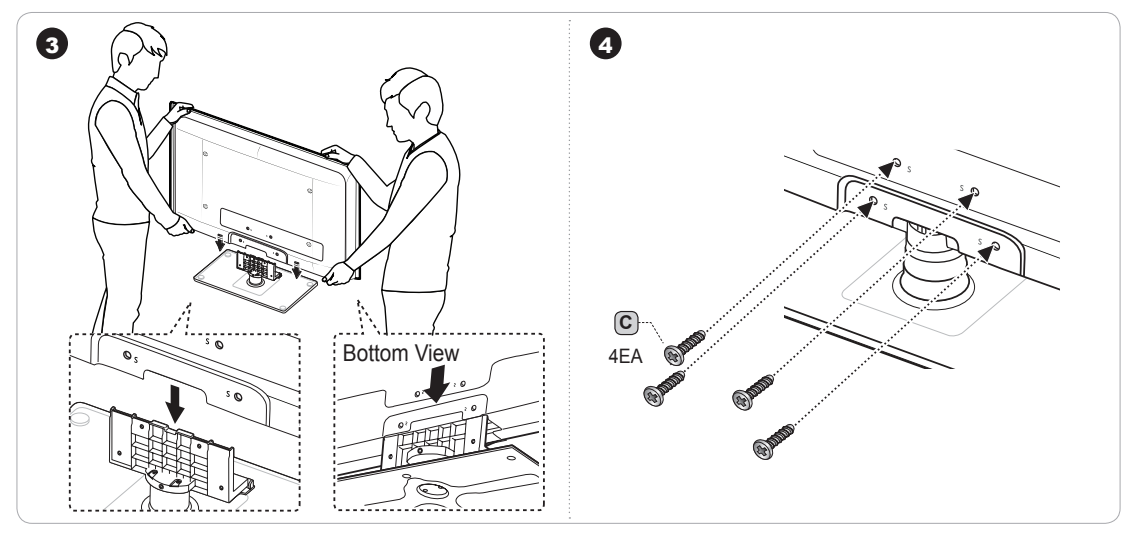

✎ Make sure to distinguish between the front and back of the Stand and Guide Stand when assembling them.

✎ Make sure that at least two persons lift and move the LCD TV.

✎ Stand the product up and fasten the screws. If you fasten the screws with the LCD TV placed down, it may lean to one side.

#### Viewing the Control Panel

✎ The product color and shape may vary depending on the model.

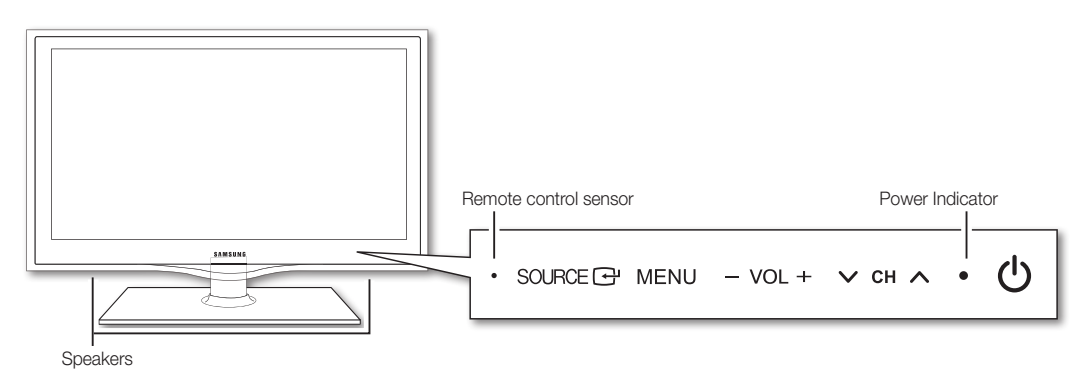

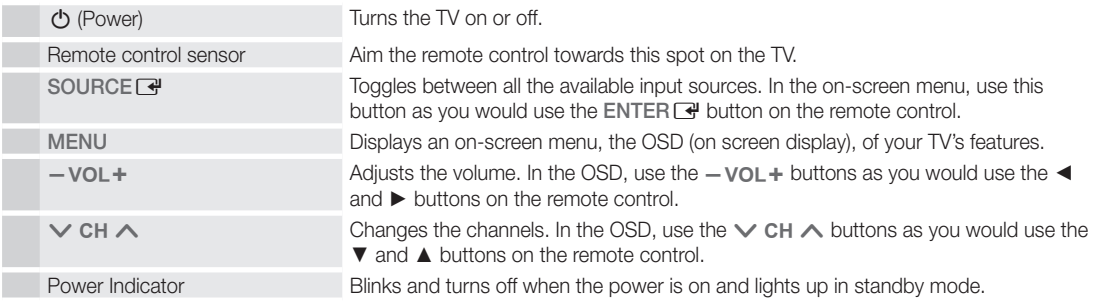

#### Standby mode

**5** Do not leave your TV in standby mode for long periods of time (when you are away on a holiday, for example). A small amount of electric power is still consumed even when the power button is turned off. It is best to unplug the power cord.

## Getting Started

#### Viewing the Remote Control

✎ This is a special remote control for the visually impaired persons and has Braille points on the Power, Channel, Volume buttons.

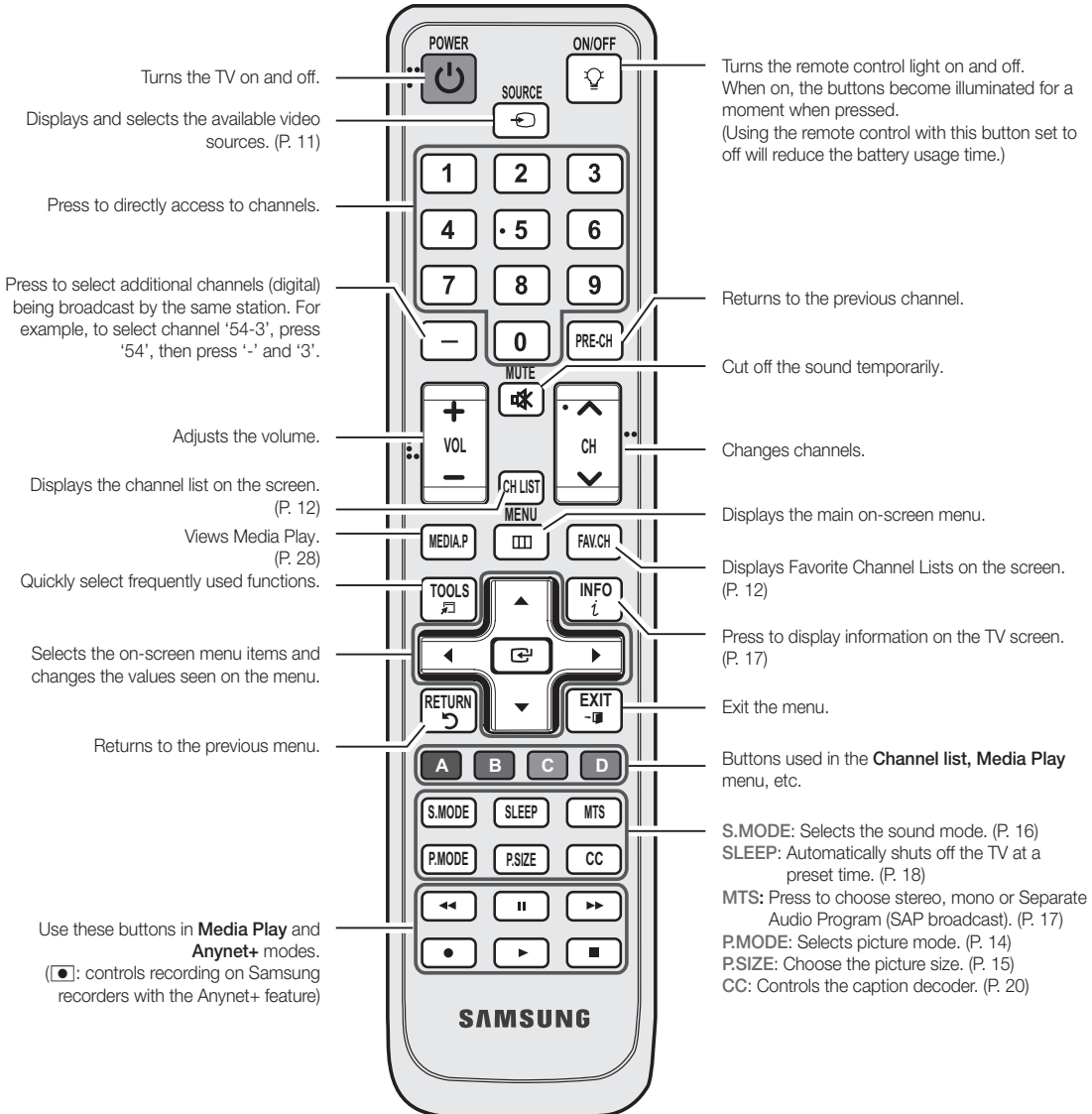

#### Installing batteries (Battery size: AAA)

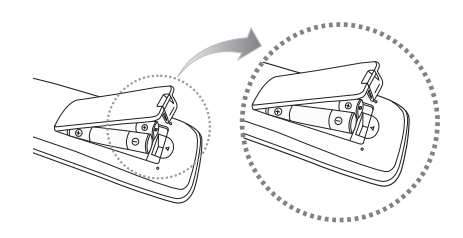

#### ✎ NOTE

- Use the remote control within 23 feet from the TV.
- Bright light may affect the performance of the remote control. Avoid use when nearby fluorescent lights or neon signs.
- The color and shape may vary depending on the model.

**6**

### Connecting to an Antenna When the TV is initially powered on, basic settings proceed automatically. **Secondentianally** Connecting the power cord and antenna. VHF/UHF Antenna **HARH** MB 1 **Cable**<br> **Or** Cable  $\circledcirc$ Power Input R-AUDIO-L PR PR PERSONAL PROPERTY AND RESIDENCE PROPERTY AND RESIDENCE PROPERTY AND RESIDENCE PROPERTY AND RESIDENCE PROPERTY AND RESIDENCE PROPERTY AND RESIDENCE PROPERTY AREA OF A PROPERTY AND RESIDENCE PROPERTY AREA OF Plug & Play (Initial Setup) When the TV is initially powered on, a sequence of on-screen prompts will assist in configuring basic settings. Press the POWER $\circlearrowright$  button. Plug & Play is available only when the Input source is set to TV. ✎ To return to the previous step, press the red button. 1 Selecting a language Press the ▲ or ▼ button, then press the ENTER E button.<br>1 Select the desired OSD (On Screen Display) language. POWER Select the desired OSD (On Screen Display) language.<br>
Press the < or > button, then press the ENTER G button.<br>
• Select the **Home Use** mode. Store Demo Mode is for retail<br>
environments. Selecting Store Demo Press the ◀ or ▶ button, then press the ENTER $\rightarrow$  button. or Home Use • Select the **Home Use** mode. Store Demo Mode is for retail environments. • To return the unit's settings from Store Demo to Home Use (standard): Press the volume button on the TV. When you see the volume in the OSD, press and hold MENU for 5 sec. 3 Selecting an antenna Press the ▲ or ▼ button, then press the ENTER <sub>■</sub> button. Select Air, Cable or Auto.  $\qquad$  In Cable mode, you can select the correct signal source among STD, HRC, and IRC by pressing the  $\blacktriangle$ ,  $\nabla$ ,  $\blacktriangleleft$  or  $\blacktriangleright$  button, then press the ENTER  $\blacktriangleright$  button. 4 Selecting a channel The channel search will start automatically.<br>For more information, refer to Channel → Auto Program. (P. 12)  $\otimes$  Press the ENTER  $\rightarrow$  button at any time to interrupt the memorization process.

Setting the Clock Mode Set the Clock Mode automatically or manually. If you select the Auto, set the daylight saving time. Select the time zone where you live. 6 Viewing the HD Connection Guide. The connection method for the best HD screen quality is displayed. Enjoy your TV. Press the ENTER Subtton.

#### If You Want to Reset This Feature...

 $\begin{bmatrix} \mathbb{B} \end{bmatrix}$  MENU $\blacksquare \rightarrow$  Setup  $\rightarrow$  Plug & Play  $\rightarrow$  ENTER  $\rightarrow$ 

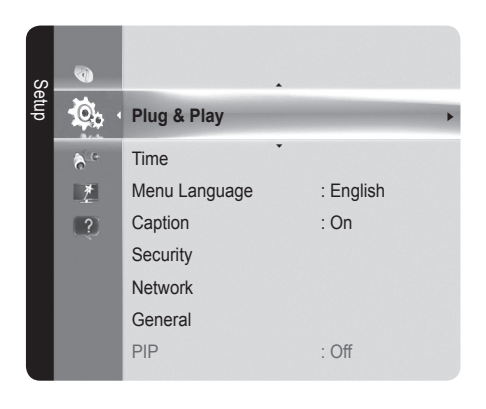

English

**7**

01

Getting

Started

## Connections

#### Connecting to an AV Device

#### Using an HDMI / DVI Cable: HD connection (up to 1080p)

We recommend using the HDMI connection for the best quality HD picture. Available devices: DVD, Blu-ray player, HD cable box, HD satellite receiver (STB).

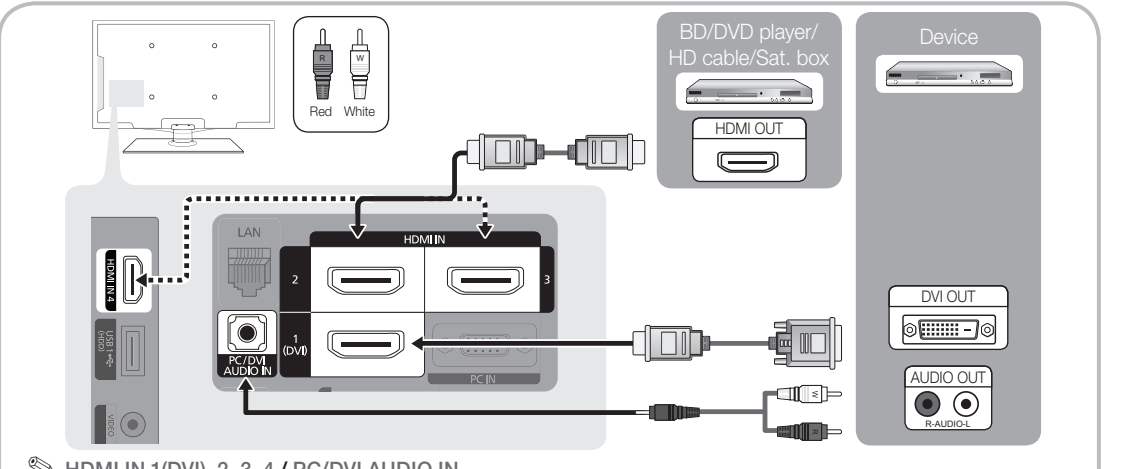

#### $\quad \textcircled{1}$  HDMI IN 1(DVI), 2, 3, 4 / PC/DVI AUDIO IN

- When using an HDMI/DVI cable connection, you must use the HDMI IN 1(DVI) jack for video. A DVD, Blu-ray player, HD cable box, HD STB satellite receiver, cable box, or STB satellite receiver may require a DVI-HDMI (DVI to HDMI) cable or DVI-HDMI (DVI to HDMI) adapter. The PC/DVI AUDIO IN jack is required for audio.
- x If an external device such as a DVD / Blu-ray player / cable box / satellite receiver (Set-Top Box) supporting HDMI versions older than 1.3 is connected, the TV may operate abnormally (e.g. no screen display / no sound / annoying flicker abnormal Color).
- If there is no sound after connecting an HDMI cable, check the HDMI version of the external device. If you suspect the version is older than 1.3, contact the provider of the device to confirm the HDMI version and request an upgrade.
- It is recommended you purchase an HDMI-certified cable. Otherwise, the screen may appear blank or a connection error may occur.

#### Using a Component (up to 1080p), Using an Audio/Video Cable (480i only)

Available devices: DVD, Blu-ray player, cable box, STB satellite receiver, VCR

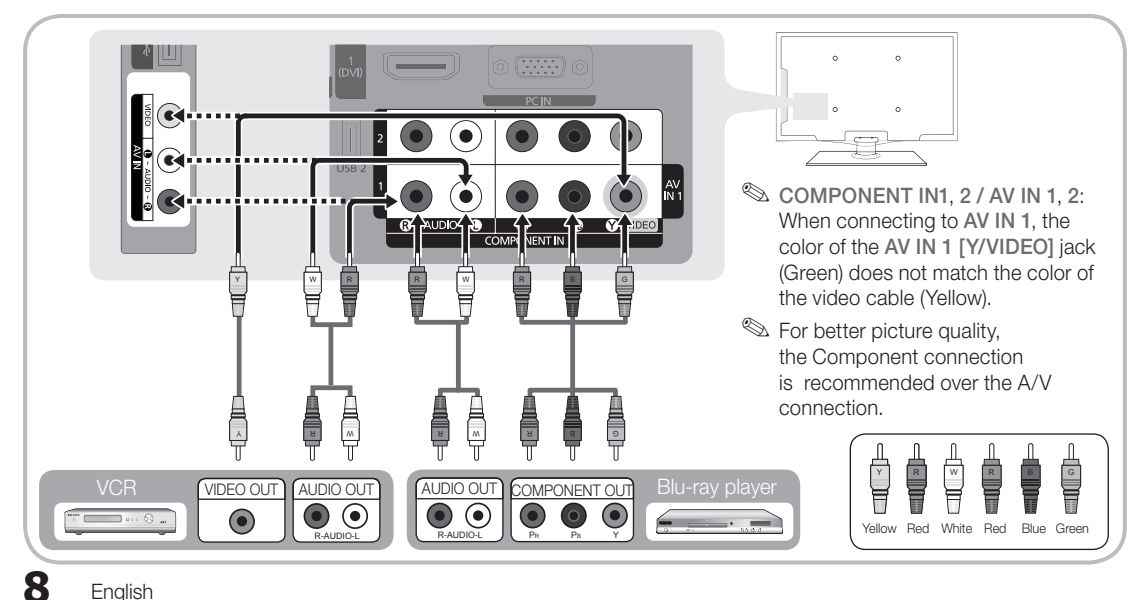

#### Connecting to an Audio Device

#### Using an Optical (Digital) or Audio (Analog) Cable Connection

Available devices: Digital Audio System, Amplifier, Home Theater

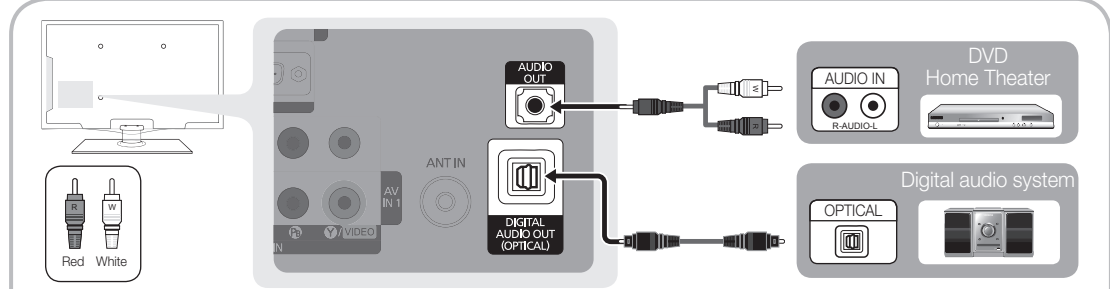

#### ✎ DIGITAL AUDIO OUT (OPTICAL)

- When a Digital Audio System is connected to the DIGITAL AUDIO OUT (OPTICAL) jack, decrease the volume of both the TV and the system.
- 5.1 CH (channel) audio is available when the TV is connected to an external device supporting 5.1 CH.
- When the receiver (home theater) is set to on, you can hear sound output from the TV's optical jack. When the TV is receiving a DTV signal, the TV will send 5.1 CH sound to the home theater receiver. When the source is a digital component such as a DVD / Blu-ray player / cable box / STB (Set-Top-Box) satellite receiver and is connected to the TV via HDMI, only 2 CH audio will be heard from the home theater receiver. If you want to hear 5.1 CH audio, connect the digital audio out jack from your DVD / Blu-ray player / cable box / STB satellite receiver directly to an amplifier or home theater.

✎ AUDIO OUT: Connects to the audio input jacks on your amplifier/home theater.

- When connecting, use the appropriate connector (sold separately).
- x When an audio amplifier is connected to the AUDIO OUT jacks: Decrease the volume of the TV and adjust the volume level with the amplifier's volume control.

#### Connecting to a PC

#### Using an HDMI/DVI Cable / a D-sub Cable

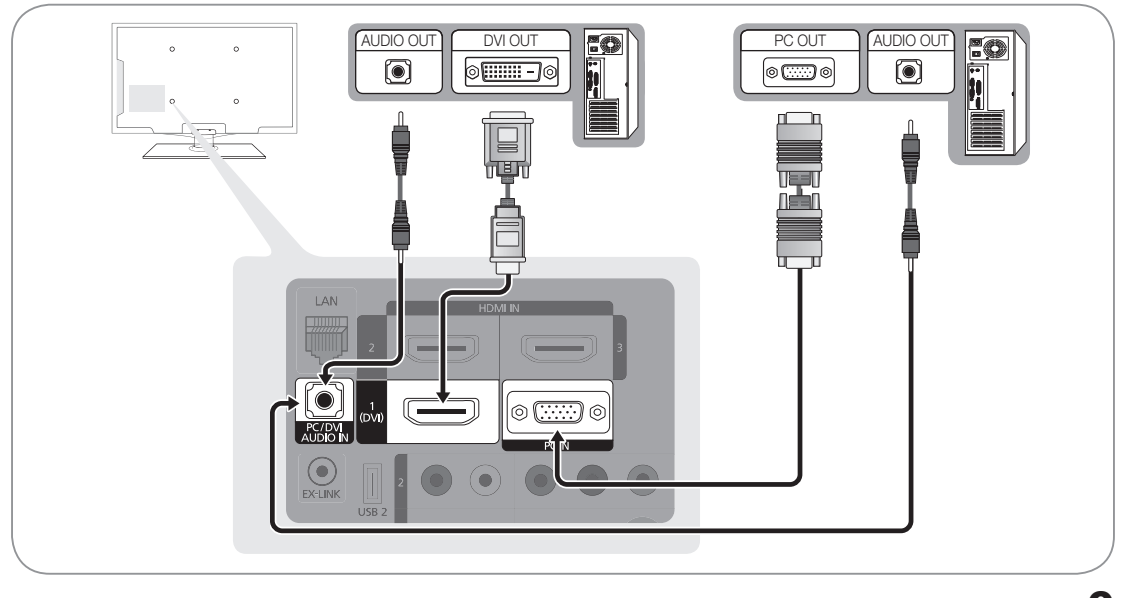

## **Connections**

#### Display Modes (D-Sub and HDMI/DVI Input)

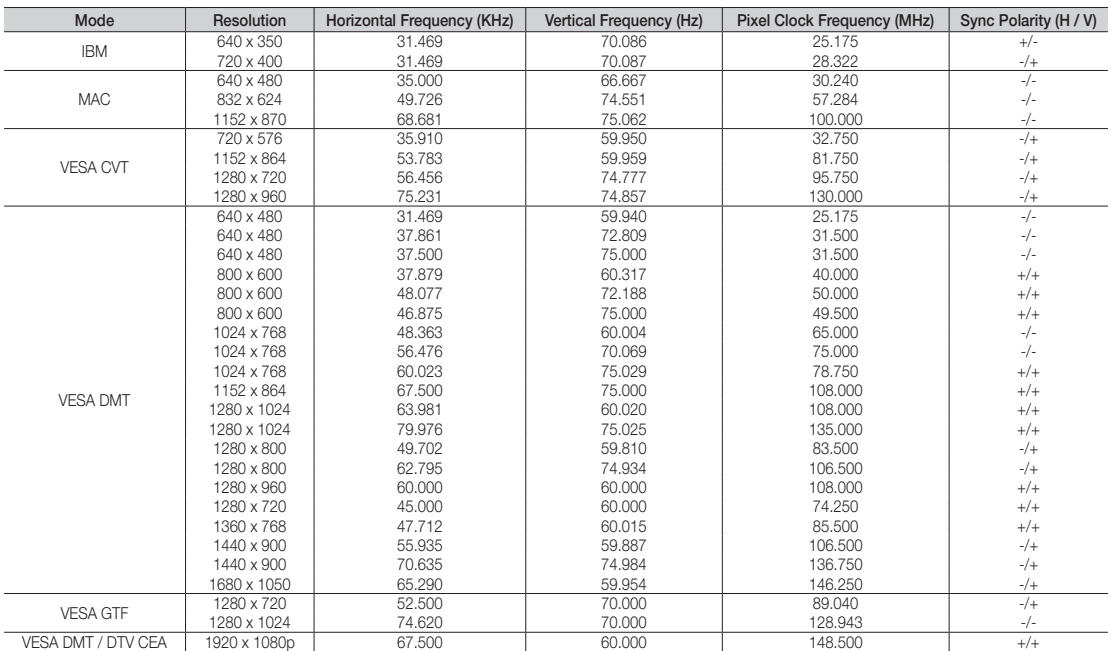

Optimal resolution is 1920X1080@60Hz.

#### ✎ NOTE

- For HDMI/DVI cable connection, you must use the HDMI IN 1(DVI) jack.
- The interlace mode is not supported.
- The set might operate abnormally if a non-standard video format is selected.
- Separate and Composite modes are supported. SOG(Sync On Green) is not supported.

#### EX-LINK

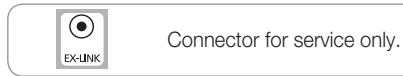

#### Input Cables (Sold Separately)

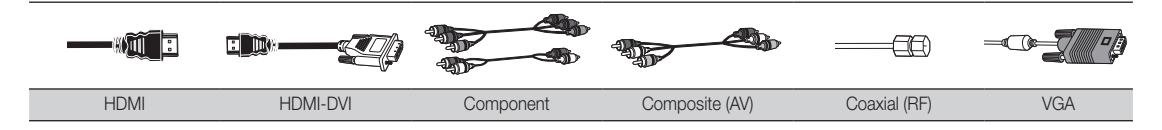

## ន Connections Connections

#### Changing the Input source

#### Source List

 $\begin{bmatrix} \mathbb{R} \end{bmatrix}$  MENU $\blacksquare \rightarrow \text{Input} \rightarrow \text{Source List} \rightarrow \end{bmatrix}$  $ENTER$  $<sup>4</sup>$ </sup>

Use to select TV or an external input sources such as a DVD / Blu-ray player / cable box /

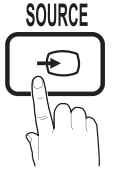

- STB satellite receiver. ■ TV / AV1 / AV2 / Component1 / Component2 / PC / HDMI1/DVI / HDMI2 / HDMI3 / HDMI4 / USB
	- $\Diamond$  You can only choose external devices that are connected to the TV. In the Source List, connected inputs will be highlighted.
	- **EX** PC always stay activated.

### Edit Name

- $\begin{bmatrix} \begin{matrix} \mathbb{R} \end{matrix} \end{bmatrix}$  MENU $\text{III} \rightarrow \text{Input} \rightarrow \text{Edit Name} \rightarrow \text{ENTER} \rightarrow \end{bmatrix}$
- VCR / DVD / Cable STB / Satellite STB / PVR STB / AV Receiver / Game / Camcorder / PC / DVI PC / DVI Devices / TV / IPTV / Blu-ray / HD DVD / DMA: Name the device connected to the input jacks to make your input source selection easier.
	- ✎ When a PC with a resolution of 1920 x 1080 @ 60Hz is connected to the HDMI IN 1(DVI) port, you should set to DVI PC mode under Edit Name.
	- ✎ When connecting an HDMI/DVI cable to the HDMI IN 1(DVI) port, you should set to DVI PC or DVI Devices mode under Edit Name.

## Basic Features

#### How to Navigate Menus

**PRE-CH**

Before using the TV, follow the steps below to learn how to navigate the menu and select and adjust different functions.

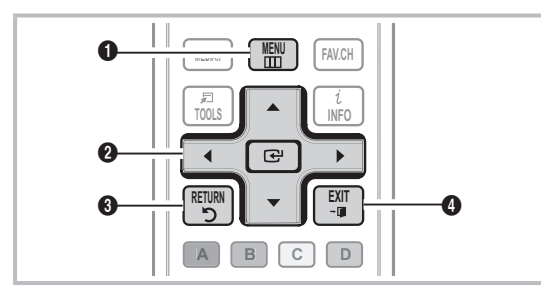

- **O** MENU button: Displays the main on-screen menu.
- **P.** ENTER  $\rightarrow$  / Direction button: Move the cursor and select an item. Confirm the setting.
- **3** RETURN button: Returns to the previous menu.
- 4 EXIT button: Exits the on-screen menu.

#### How to Operate the OSD (On Screen Display)

The access step may differ depending on the selected menu.

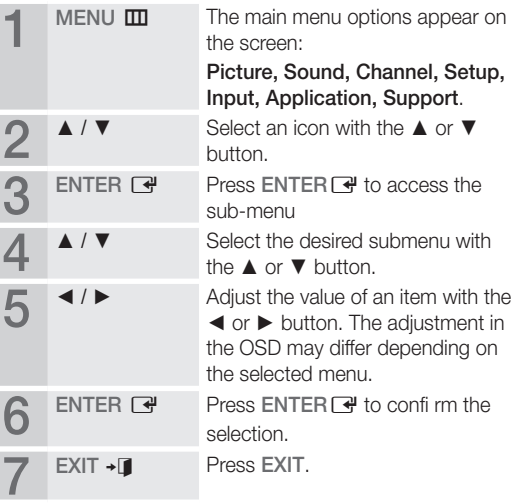

## Basic Features

### Channel Menu

#### Seeing Channels

### Channel List

 $\begin{bmatrix} \mathbb{R} \end{bmatrix}$  MENU $\blacksquare \rightarrow$  Channel  $\rightarrow$  Channel List  $\rightarrow$  ENTER  $\blacksquare$ 

**CHLIST**

Add, delete or set Favorite channels and use the program guide for digital broadcasts. Select a channel in the All Channels, Added Channels, Favorite or Programmed screen by pressing the ▲ / ▼ buttons, and pressing the  $ENTER$  button. Then you can watch the selected channel. the<br>Se<br>Ch

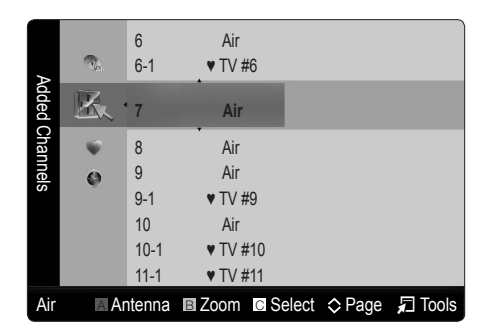

- $\mathbb{Z}_n$  All Channels: Shows all currently available channels.
- $\mathbb H$  Added Channels: Shows all added channels.
- Favorite: Shows all favorite channels.
- Programmed: Shows all currently reserved programs.
- **We Using the color buttons with the Channel List** 
	- **A Red (Antenna): Switches to Air or Cable.**
	- **A B** Green (**Zoom**): Enlarges or shrinks a channel number.
	- **C** Yellow (Select): Selects multiple channel lists. Select desired channels and press the Yellow button to set all the selected channels at the same time. The  $\checkmark$  mark appears to the left of the selected channels.
	- $\Diamond$  (Page): Move to next or previous page.
	- $\Box$  (Tools): Displays the Channel List option menu. (The Options menus may differ depending on the situation.)

#### Channel Status Display Icons

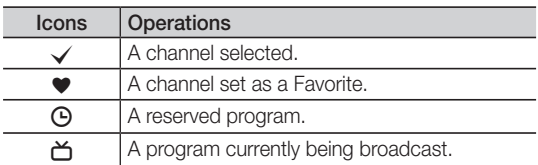

## **12** English

### Using Favorite Channels

 $\begin{bmatrix} \begin{matrix} \mathbb{R} \\ \mathbb{R} \end{matrix} \end{bmatrix}$  MENU $\blacksquare \rightarrow$  Channel  $\rightarrow$  Channel List  $\rightarrow$  ENTER  $\blacksquare$ 

### $\blacktriangleright$  Add to Favorite / Delete from Favorite  $\lceil \text{coos} , \pceil$

Set channels you watch frequently as

Favorites. 1. Select a channel and press the TOOLS button.

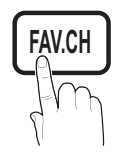

2. Add or delete a channel using the Add to Favorite or Delete from Favorite menu respectively.

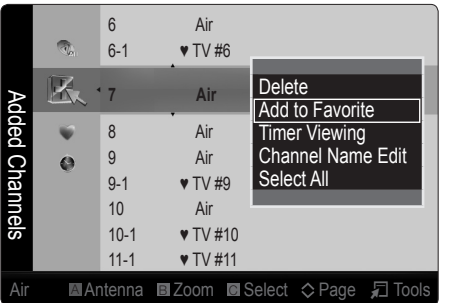

#### ¦ Memorizing channels

 $\lfloor \frac{m}{2} \rfloor$  MENU $\boxed{m} \rightarrow$  Channel  $\rightarrow$  ENTER  $\boxed{m}$ 

### Antenna (Air / Cable) তে০⊾sন

Before your television can begin memorizing the available channels, you must specify the type of signal source that is connected to the TV (i.e. an Air or a Cable system).

### Auto Program

- Air: Air antenna signal.
- Cable: Cable antenna signal.
- Auto: Air and Cable antenna.
- ✎ NOTE
	- When selecting the Cable TV system: Selects the cable system. STD, HRC and IRC identify various types of cable TV systems. Contact your local cable company to identify the type of cable system that exists in your particular area. At this point, the signal source has been selected.
	- After all the available channels are stored, it starts to remove scrambled channels. The Auto program menu then reappears.

#### How to Stop Auto Programming

- 1. Press the ENTER <sub>[4</sub>] button.
- 2. A message will ask Stop Auto Program? Select Yes by pressing the ◄ or ► button.
- 3. Press the ENTER **+** button.

#### Editing channels

 $MENUIII \rightarrow Channel \rightarrow Channel List \rightarrow ENTER$ 

#### Channel Name Edit [TOOLS日]

- 1. Select a channel and press the TOOLS button.
- 2. Edit the channel name using the Channel Name Edit menu.
- Channel Name Edit (analog channels only): Assign your own channel name.

**Other Features** 

 $MENU \mathbf{m} \rightarrow \mathbf{Channel} \rightarrow \mathbf{ENTER}$ 

#### Clear Scrambled Channel

This function is used to filter out scrambled channels after Auto Program is completed. This process may take up to 20~30 minutes.

#### How to Stop Searching Scrambled Channels

- 1. Press the ENTER  $\rightarrow$  button to select Stop.
- 2. Press the ◀ button to select Yes.
- 3. Press the ENTER **+** button.

 $\mathcal{L}$  This function is only available in **Cable** mode.

#### Channel List

 $MENU \mathbf{III} \rightarrow \mathbf{Channel} \rightarrow \mathbf{Channel}$  List  $\rightarrow \mathbf{ENTER}$ 

#### Channel List Option Menu [TOOLS月]

Set each channel using the Channel List menu options (Add/ Delete, Timer Viewing, Select All/ Deselect All). Option menu items may differ depending on the channel status.

1. Select a channel and press the TOOLS button.

- 2. Select a function and change its settings.
- Add / Delete: Delete or add a channel to display the channels you want.

#### ✎ NOTE

- All deleted channels will be shown on the All Channels menu.
- A gray-colored channel indicates the channel has been deleted.
- The Add menu only appears for deleted channels.
- Delete a channel from the Added Channels or **Favorite** menu in the same manner.
- Timer Viewing: You can set a desired channel to be displayed automatically at the set time; even when you are watching another channel. Set the current time first to use this function. (P. 17)
	- 1. Press the  $\blacktriangleleft$  /  $\blacktriangleright$  / $\blacktriangle$  /  $\blacktriangledown$  buttons to select the desired channel in Channel List.
	- 2. Press the TOOLS button, then select Timer Viewing.
	- 3. Scroll up or down to adjust the settings in the box, or use the numeric buttons on your remote for entering the date and time.
		- **Secure 15 If you selected Once, Every Week or Every Day** in Repeat, you can enter the date you want.
	- 4. Select OK, then press the ENTER  $\rightarrow$  button when done.

#### ✎ NOTE

- Only memorized channels can be reserved.
- Reserved programs will be displayed in the Programmed menu.
- When a digital channel is selected, press the ▶ button to view the digital program.
- Select All: Select all the channels in the channel list.
- **Deselect All:** Deselect all the selected channels.
	- **Secure 20 You can only select Deselect All when one or** more channels are selected.

#### Programmed

#### (in Channel List)

You can view, modify or delete a a show you have reserved to watch.

- 1. Press the ENTER e button to select Channel List.
- Press the  $\triangleleft$  and  $\nabla$  button move to the **Programmed** menu.
- **Change Info:** Change a show you have reserved to watch.
- Cancel Schedules: Cancel a show you have reserved to watch.
- Information: Display a show you have reserved to watch. (You can also change the reservation Information.)
- Select All / Deselect All: You can select or deselect all channels in the channel list.

#### Fine Tune

#### (analog channels only)

If the reception is clear, you do not have to fine tune the channel, as this is done automatically during the search and store operation. If the signal is weak or distorted, fine tune the channel manually.

- Select Fine Tune in the Channel menu.
- **S** Fine tuned channels that have been saved are marked with an asterisk "\*" on the right-hand side of the channel number in the channel banner.
- **S** To reset the fine-tuning, select **Reset**.

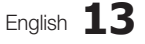

## Basic Features

## Picture Menu **Picture**

#### ¦ Changing the Preset Picture Mode

 $MENU \nightharpoonup \mathbf{D} \rightarrow$  Picture  $\rightarrow$  Mode  $\rightarrow$  ENTER  $\Box^2$ 

### Mode (TOOLS)

Select your preferred picture type by pressing the **P.MODE** button.

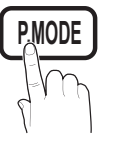

- **Dynamic:** Suitable for a bright room.
- Standard: Suitable for a normal environment.
- Natural : Suitable for an eye comfortable display. **S** Natural is not available in PC mode.
- Movie: Suitable for watching movies in a dark room.

### **FA** Adjusting picture settings

 $MENUIII \rightarrow$  Picture  $\rightarrow$  Backlight  $\rightarrow$  ENTER  $\overrightarrow{H}$ 

#### Backlight / Contrast / Brightness / Sharpness / Color / Tint (G/R)

Your television has several setting options for picture quality control.

#### ✎ NOTE

- When you make changes to Backlight, Contrast, Brightness, Sharpness, Color or Tint (G/R), the OSD will be adjusted accordingly.
- In PC mode, you can only make changes to Backlight, Contrast and Brightness.
- Settings can be adjusted and stored for each external device connected to the TV.
- Lowering picture brightness reduces power consumption.

#### **Economical Solutions**

#### ECO Solution

- $\begin{bmatrix} \mathbb{B} \end{bmatrix}$  MENU $\blacksquare \rightarrow$  Picture  $\rightarrow$  ECO Solution  $\rightarrow$  ENTER  $\Box$
- Energy Saving (Off / Low / Medium / High / Picture Off / Auto): This adjust the brightness of the TV in order to reduce power consumption. If you select Picture Off, the screen is turned off, but the sound remains on. Press any button to turn on the screen again.
- Eco Sensor (Off / On): To enhance your power savings; the picture settings will automatically adapt to the light in the room.
	- **Section** If you adjust the Backlight, the Eco Sensor will be set to Off.

Min Backlight: When ECO sensor is On, the minimum screen brightness can be adjusted manually.

- $\mathbb S$  If Eco Sensor is On, the display brightness may change (become slightly darker in most cases) depending on the surrounding light intensity.
- No Signal Power Off (Off / 15 min. / 30 min. / 60 min.) Sets how quickly the TV switches to standby mode, if no picture is being received.
	- **S** Disabled when the PC is in power saving mode.

### ¦ Setting up the TV with your PC

Set the input source to PC.

#### Auto Adjustment rools<sub></sub>

- 
- $\begin{bmatrix} \mathbb{R} \end{bmatrix}$  MENU $\blacksquare \rightarrow$ Picture  $\rightarrow$  Auto Adjustment  $\rightarrow$ ENTER<sub>E</sub>

Adjust frequency values/positions and fine tune the settings automatically.

✎ Not available when connecting through HDMI/DVI cable.

#### Screen

- Coarse / Fine: Removes or reduces picture noise. If the noise is not removed by Fine-tuning alone, then adjust the frequency as best as possible (Coarse) and Finetune again. After the noise has been reduced, readjust the picture so that it is aligned to the center of screen.
- Position: Adjust the PC's screen positioning if it does not fit the TV screen. Press the ▲ or ▼ button to adjust the Vertical-Position. Press the ◄ or ► button to adjust the Horizontal-Position.
- Image Reset: Resets the image to default settings.

#### Using Your TV as a Computer (PC) Display

Setting Up Your PC Software (Based on Windows XP) Depending on the version of Windows and the video card, the actual screens on your PC will probably look different, but the same basic set-up information will apply in most cases. (If not, contact your computer manufacturer or Samsung Dealer.)

- 1. Click on "Control Panel" on the Windows start menu.
- 2. Click on "Appearance and Themes" in the "Control Panel" window and a display dialog-box will appear.
- 3. Click on "Display" and a display dialog box will appear.

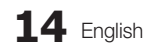

- 4. Navigate to the "Settings" tab on the display dialog-box.
- The correct size setting (resolution) [Optimum: 1920 X 1080 pixels]
- If a vertical-frequency option exists on your display settings dialog box, the correct value is '60' or '60 Hz'. Otherwise, just click 'OK' and exit the dialog box.

#### ¦ Changing the Picture Options

#### Advanced Settings

 $\lbrack\mathfrak{m}\rbrack\,$  MENU $\hskip1pt\blacksquare\rightarrow$  Picture  $\rightarrow$  Advanced Settings  $\rightarrow$  $ENTER$  $R$ 

#### (available in Standard / Movie mode)

Compared to previous models, new Samsung TVs have more precise pictures.

In PC mode, you can only make changes to **Dynamic** Contrast, Gamma and White Balance.

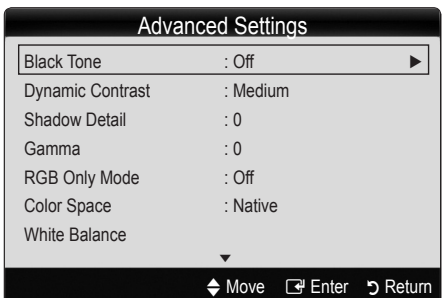

- Black Tone (Off / Dark / Darker / Darkest): Select the black level to adjust the screen depth.
- Dynamic Contrast (Off / Low / Medium / High): Adjust the screen contrast.
- Shadow Detail: Increase the brightness of dark images. ✎ Disabled under PC mode.
- Gamma: Adjust the primary color intensity.
- RGB Only Mode (Off / Red / Green / Blue): Displays the Red, Green and Blue color for making fine adjustments to the hue and saturation.
- **Color Space (Auto / Native):** Adjust the range of colors available to create the image.
- White Balance: Adjust the color temperature for a more natural picture.

R-Offset / G-Offset / B-Offset: Adjust each color's (red, green, blue) darkness.

R-Gain / G-Gain / B-Gain : Adjust each color's (red, green, blue) brightness.

Reset: Resets the White Balance to it's default settings.

- Flesh Tone: Emphasize pink "flesh tone".
- Edge Enhancement (Off / On): Emphasize object boundaries.

### Picture Options

#### $MENU \mathbf{III} \rightarrow$  Picture  $\rightarrow$  Picture Options  $\rightarrow$ ENTER<sub>E</sub>

In PC mode, you can only make changes to the Color Tone, Size and Digital Noise Filter.

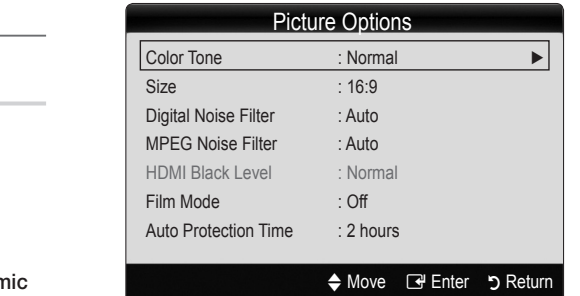

- Color Tone (Cool / Normal / Warm1 / Warm2)
	- **Warm1** or **Warm2** will be deactivated when the picture mode is Dynamic.
	- Settings can be adjusted and stored for each external device connected to an input on the TV.
- Size: Your cable box/satellite receiver may have its own set of screen sizes as **P.MODE** well. However, we highly recommend you use 16:9 mode most of the time.

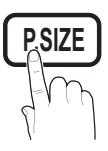

16:9: Sets the picture to 16:9 wide mode. Zoom1: Use for moderate magnification.

Zoom2: Use for a stronger magnification.

Wide Fit: Enlarges the aspect ratio of the picture to fit the entire screen.

4:3: Sets the picture to basic (4:3) mode.

✎ Do not watch in 4:3 format for a long time. Traces **MTS** of borders displayed on the left, right and center of the screen may cause image retention (screen burn) which are not covered by the warranty.

Screen Fit: Displays the full image without any cut-off when HDMI (720p / 1080i / 1080p) or Component (1080i / 1080p) signals are inputted.

#### ✎ NOTE

- After selecting Zoom1, Zoom2 or Wide Fit:
- 1. Press the ► button to select Position.
- 2. Press the ENTER **+** button.
- 3. Press the ▲ or ▼ button to move the picture up or down.
- 4. Press the ENTER **+** button.
- 5. Press the ► button to select Reset.
- 6. Press the  $ENTER \rightarrow$  button to reset the picture to its default position.

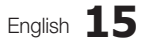

## Basic Features

- After selecting Screen Fit in HDMI (1080i/1080p) or Component (1080i/1080p) mode, you may need to center the picture:
	- 1. Press the ◄ or ► button to select Position.
	- 2. Press the ENTER  $\rightarrow$  button.
	- 3. Press the  $\blacktriangle$ ,  $\blacktriangledown$ ,  $\blacktriangleleft$  or  $\blacktriangleright$  button to move the picture.
	- 4. Press the ENTER **+** button.
	- 5. Press the ◄ or ► button to select Reset.
	- 6. Press the ENTER TIP button.
- x HD (High Definition): 16:9 1080i/1080p (1920x1080), 720p (1280x720)
- Settings can be adjusted and stored for each external device you have connected to an input on the TV.

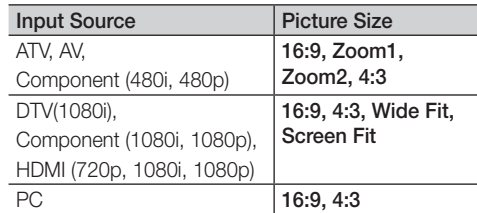

- Digital Noise Filter (Off / Low / Medium / High / Auto / Auto Visualization): If the broadcast signal received by your TV is weak, you can activate the Digital Noise Filter feature to reduce any static and ghosting that may appear on the screen.
	- ✎ When the signal is weak, try other options until the best picture is displayed.

Auto Visualization: When changing analog channels, displays signal strength.

- ✎ Only available for analog channels.
- ✎ When bar is green, you are receiving the best possible signal.
- MPEG Noise Filter (Off / Low / Medium / High / Auto): Reduces MPEG noise to provide an improved picture quality.

✎ Disabled under PC mode.

- HDMI Black Level (Normal / Low): Selects the black level on the screen to adjust the screen depth. ✎ Available only in HDMI mode (RGB signals).
- Film Mode (Off / Auto1 / Auto2): Sets the TV to automatically sense and process film signals from all sources and adjusts the picture for optimum quality.
	- ✎ Available in TV, AV, COMPONENT (480i / 1080i) and HDMI (480i / 1080i).
- Auto Protection Time (2 hours / 4 hours / 8 hours / 10 hours / Off): If the screen remains idle with a still image for a certain period of time defined by the user, the screen saver is activated to prevent the formation of ghost images on the screen.

### Picture Reset (OK / Cancel)

Resets your current picture mode to its default settings.

Sound Menu

#### ¦ Changing the Preset Sound Mode

 $MENU \nightharpoonup \mathbf{D} \rightarrow$  Sound  $\rightarrow$  Mode  $\rightarrow$  ENTER  $\Box$ 

#### Mode [TOOLS ]

- **Standard:** Selects the normal sound mode.
- Music: Emphasizes music over voices.
- Movie: Provides the best sound for movies.
- Clear Voice: Emphasizes voices over other sounds.
- Amplify: Increase the intensity of high-frequency sound to allow a better listening experience for the hearing impaired.

#### ¦ Adjusting sound settings

 $MENU \mathbf{I} \longrightarrow$  Sound  $\rightarrow$  Equalizer  $\rightarrow$  ENTER  $\mathbf{I} \rightarrow$ 

#### **Equalizer**

Adjusts the sound mode.

- **Balance L/R:** Adjusts the balance between the right and left speaker.
- 100Hz / 300Hz / 1KHz / 3KHz / 10KHz (Bandwidth Adjustment): Adjusts the level of specific bandwidth frequencies.
- Reset: Resets the equalizer to its default settings.

#### ¦ Sound Settings

 $MENU \mathbf{I} \longrightarrow$  Sound  $\rightarrow$  ENTER  $\mathbf{I} \rightarrow$ 

#### Virtual Surround (Off / On)

(standard sound mode only)

This function provides a virtual 5.1 channel surround sound experience through a pair of speakers or headphones using HRTF (Head Related Transfer Function) technology.

**Secure 15 If Speaker Select** is set to External Speaker, Virtual Surround is disabled.

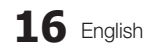

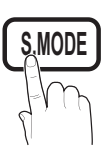

## 03 **Basic** Basic Features Features

Dialog Clarity (Off / On)<br>(standard sound mode only)<br>Dialog Clarity emphasizes voice wh (standard sound mode only) Dialog Clarity emphasizes voice while maintaining the background sound level.

### Preferred Language

(digital channels only)

Digital-TV broadcasts are capable of **Eignal TV Broadcade are capable of**<br>Simultaneous transmission of many audio tracks (for example, simultaneous translations of the program into foreign languages).

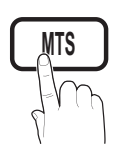

✎ You can only select a language among the ones being broadcasted.

### Multi-Track Sound (MTS) **S.MODE**

(analog channels only)

■ **Mono**: Choose for channels that are broadcasting in mono or if you are having difficulty receiving a stereo signal.

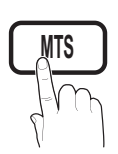

- Stereo: Choose for channels that are broadcasting in stereo.
- SAP: Choose to listen to the Separate Audio Program, which is usually a foreign-language translation.
- **Example 19 Depending on the particular program being broadcast, vou can listen to Mono Stareo or SAP** you can listen to **Mono, Stereo** or **SAP**.

### Auto Volume (Off / Normal / Night)

To equalize the volume level on each channel, set to **Normal**.

■ Night: This mode provides an improved sound experience compared to **Normal** mode, making almost no noise. It is useful at night.

#### Speaker Select (External Speaker / TV Speaker)

A sound echo may occur due to a difference in decoding speed between the main speaker and the audio receiver. In this case, set the TV to External Speaker.

- ✎ When Speaker Select is set to External Speaker, the volume and MUTE buttons will not operate and the sound settings will be limited.
- **When Speaker Select** is set to External Speaker, you should use these settings.
	- x TV Speaker: Off , External Speaker: On
- **When Speaker Select** is set to TV Speaker, you should use these settings.

#### x TV Speaker: On , External Speaker: On

✎ If there is no video signal, both speakers will be mute.

## SPDIF Output

SPDIF (Sony Philips Digital Interface) is used to provide digital sound, reducing interference going to speakers and various digital devices such as a DVD player.

- Audio Format: During the reception of a digital TV broadcast, you can select the Digital Audio output (SPDIF) format from the options PCM or Dolby Digital.
	- $\mathbb{S}$  By connecting to 5.1ch speakers in a dolby digital setup, maximize your interactive 3D sound experience.
- **Audio Delay**: Correct audio-video mismatch, when watching TV or video, and listening to digital audio output using an external device such as an AV receiver (0ms ~ 250ms).

#### Sound Reset

**Reset all sound settings to the factory defaults.** 

#### Setup Menu

#### Setting the Time

 $MENU \mathbf{III} \rightarrow$  Setup  $\rightarrow$  Time  $\rightarrow$  ENTER  $\mathbf{C}$ 

#### Time

- ✎ The current time will appear every time you press the **MEDIA.P** INFO button.
- **Clock:** Setting the clock is for using various timer features of the TV.
	- ✎ If you disconnect the power cord, you have to set the clock again.

Clock Mode: Set up the current time manually or automatically.

- **Auto**: Set the current time automatically using the time from a digital channel.
- ✎ The antenna must be connected in order to set the time automatically.
- Manual: Set the current time manually.
- ✎ Depending on the broadcast station and signal, the auto time set up may not be correct. In this case, set the time manually.

## Basic Features

Clock Set: Set the Month, Day, Year, Hour, Minute and am/pm.

- **EX** Available only when **Clock Mode** is set to Manual.
- You can set the Month, Day, Year, Hour and Minute directly by pressing the number buttons on the remote control.

DST (Daylight Saving Time) (Off / On): Switches the Daylight Saving Time function on or off.

- **Example bandler is alternative for the Clock** Mode is set to Auto.
- Time Zone: Select your time zone.
- **Mode** is set to **Auto**.<br> **Time Zone**: Select your time zone.<br> **A** This function is only available when the Clock Mode is set to Auto.

#### Using the Sleep Timer

- $\lbrack\mathfrak{b}\rbrack\,$  MENU $\textbf{m}\rightarrow$  Setup  $\rightarrow$  Time  $\rightarrow$  Sleep Timer  $\rightarrow$  $ENTER$  $<sup>4</sup>$ </sup>
- Sleep Timer TOOLS月 : Automatically shuts off the TV after a preset period of time. (30, 60, 90, 120, 150 and 180 minutes).

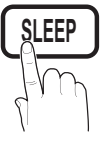

**Secure** To cancel the **Sleep Timer**, select Off.

#### Setting the On/Off Timer

- $MENU \mathbf{m} \rightarrow$  Setup  $\rightarrow$  Time  $\rightarrow$  Timer 1  $\rightarrow$  $ENTER$  $<sup>4</sup>$ </sup>
- Timer 1 / Timer 2 / Timer 3: Three different on / off timer settings can be made. You must set the clock first.

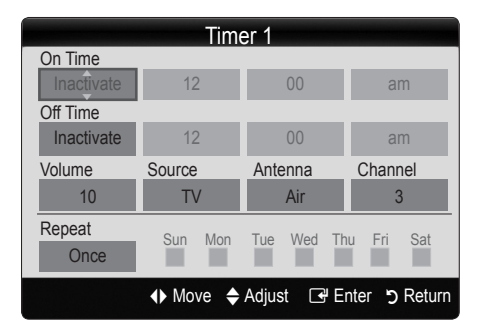

On Time / Off Time: Set the hour, minute, am/pm and activate / inactivate. (To activate the timer with the setting you've chosen, set to Activate.) Volume: Set the desired volume level.

Source: Select TV or USB content to be played when the TV is turned on automatically. (USB can be selected only when a USB device is connected to the TV) Antenna (when the Source is set to TV): Select Air or Cable.

Channel (when the Source is set to TV): Select the desired channel.

Contents (when the Source is set to USB): Select a folder in the USB device containing music or photo files to be played when the TV is turned on automatically.

- ✎ If there is no music file on the USB device or the folder containing a music file is not selected, the Timer function does not operate correctly.
- ✎ When there is only one photo file in the USB, the Slide Show will not play.
- ✎ A folder with too long of a name cannot be **CHLIST** selected.
- **Each USB you use is assigned its own folder.** When using more than one of the same type of USB, make sure the folders assigned to each USB have different names.

Repeat: Select Once, Everyday, Mon~Fri, Mon~Sat, Sat~Sun or Manual to set at you convenience. If you select Manual, you can set up the day you want to activate the timer.

 $\mathbb{S}$  The  $\checkmark$  mark indicates the day is selected.

**E.** Auto Power Off (available only when the TV is turned on by the Timer): The TV will be automatically turned off after 3 hours of being left idle to prevent overheating.

#### ¦ Locking Programs

 $MENU \mathbf{III} \rightarrow$  Setup  $\rightarrow$  Security  $\rightarrow$  ENTER  $\mathbf{C}$ 

#### Security

The PIN input screen appears, Enter your 4 digit PIN number.

- V-Chip: The V-Chip feature automatically locks out programs that are deemed inappropriate for children. The user must enter a PIN (personal identification number) before any of the V-Chip restrictions are set up or changed.
	- ✎ NOTE
		- V-Chip is not available in HDMI, Component or PC mode.
		- The default PIN number of a new TV set is "0-0-0-0".
		- Allow all: Press to unlock all TV ratings.
		- Block all: Press to lock all TV ratings.

V-Chip Lock (Off / On): You can block rated TV Programs.

**TV Parental Guidelines:** You can block TV programs depending on their rating. This function allows you to control what your children are watching.

- TV-Y: Young children / TV-Y7: Children 7 and over / TV-G: General audience / TV-PG: Parental guidance / TV-14: Viewers 14 and over / TV-MA: Mature audience
- ALL: Lock all TV ratings. / FV: Fantasy violence / V: Violence / S: Sexual situation / L: Adult Language / D: Sexually Suggestive Dialog
	- ✎ The V-Chip will automatically block certain categories dealing with more sensitive material. For example, if you block the TV-Y category, then TV-Y7 will automatically be blocked. Similarly, if you block the TV-G category, then all the categories in the young adult group will be blocked (TV-G, TV-PG, TV-14 and TV-MA). The sub-ratings (D, L, S, V) work similarly. So, if you block the L sub-rating in TV-PG, then the L sub-ratings in TV-14 and TV-MA will automatically be blocked.

MPAA Rating: You can block movies depending on their MPAA rating. The Motion Picture Association of America(MPAA) has implemented a rating system that provides parents or guardians with advanced information on which films are appropriate for children.

- G: General audience (no restrictions). / PG: Parental guidance suggested. / PG-13: Parents strongly cautioned. / R: Restricted. Children under 17 should be accompanied by an adult. / NC-17: No children under age 17. / X: Adults only. / NR: Not rated.
	- **Secutive V-Chip** will automatically block any category that deals with more sensitive material. For example, if you block the PG-13 category, then R, NC-17 and X will automatically be blocked.

Canadian English: You can block TV programs depending on their Anglophone Canadian.

- C: Programming intended for children under age 8. / C8+: Programming generally considered acceptable for children 8 years and over to watch on their own. / G: General programming, suitable for all audiences. / PG: Parental Guidance. / 14+: Programming contains themes or content which may not be suitable for viewers under the age of 14. / 18+: Adult programming.
	- $\mathbb{S}$  The **V-Chip** will automatically block any category that deals with more sensitive material. For example, if you block the G category, then PG, 14+ and 18+ will automatically be blocked.

Canadian French: You can block TV programs depending on their French Canadian rating.

- G: General / 8 ans+: Programming generally considered acceptable for children 8 years and over to watch on their own. / 13 ans+: Programming may not be suitable for children under the age of 13. / 16 ans+: Programming is not suitable for children under the age of 16. / 18 ans+: Programming restricted to adults.
	- **Secutive V-Chip** will automatically block any category that deals with more sensitive material. For example, if you block the 8 ans+ category, then 13 ans+, 16 ans+ and 18 ans+ will automatically be blocked also.

Downloadable U.S. Rating: Parental restriction information can be used while watching DTV channels. ✎ NOTE

- If information is not downloaded from the broadcasting station, the Downloadable U.S. rating menu is deactivated.
- Parental restriction information is automatically downloaded while watching DTV channels. It may take several seconds.
- The Downloadable U.S. rating menu is available for use after information is downloaded from the broadcasting station. However, depending on the information from the broadcasting station, it may not be available for use.
- Parental restriction levels differ depending on the broadcasting station. The default menu name and Downloadable US rating change depending on the downloaded information.
- Even if you set the on-screen display to another language, the Downloadable U.S. Rating menu will appear in English only.
- The rating will automatically block certain categories that deal with more sensitive material.
- The rating titles (For example: Humor Level..etc) and TV ratings (For example: DH, MH, H..etc) may differ depending on the broadcasting station.

**Change PIN:** The Change PIN screen will appear. Choose any 4 digits for your PIN and enter them. As soon as the 4 digits are entered, the Confirm New PIN screen appears. Re-enter the same 4 digits. When the Confirm screen disappears, your PIN has been memorized.

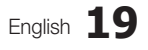

## Basic Features

## How to watch a restricted channel  $\frac{1}{2}$  ch a restriction area

If the TV is tuned to a restricted channel, the V-Chip will block it. The screen will go blank and the following message will appear:

This channel is blocked by V-Chip. Please enter the PIN to unblock.

✎ If you forget the PIN, press the remote-control buttons in the following sequence, which resets the pin to "0-0-0-0" : POWER (off)  $\rightarrow$  MUTE  $\rightarrow$  8  $\rightarrow$  2  $\rightarrow$  4  $\rightarrow$  POWER (on)

#### **Other Features**

 $MENU \mathbf{m} \rightarrow$  Setup  $\rightarrow$  ENTER  $\mathbf{F}$ 

#### Menu Language

Set the menu language.

- 1. Select **Menu Language** and press the ENTER **B** button.
- 2. Choose desired language and press the ENTER  $\blacktriangleright$ button.

#### Caption

(On-Screen Text Messages)

■ **Caption (Off / On)**: You can switch the caption function on or off. If captions are not available, they will not be displayed on the screen.

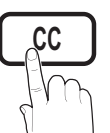

- ✎ The Caption feature doesn't work in Component, HDMI or PC modes.
- Caption Mode: You can select the desired caption mode.
	- ✎ The availability of captions depends on the program being broadcasted.

Default / CC1~CC4 / Text1~Text4: (analog channels only) The Analog Caption function operates in either analog TV channel mode or when a signal is supplied from an external device to the TV. (Depending on the broadcasting signal, the Analog Caption function may or may not work with digital channels.)

#### Default / Service1~Service6 / CC1~CC4 / Text1~Text4: (digital channels only) The Digital Captions function works with digital channels.

- **Service1~6** may not be available in digital caption mode depending on the broadcast.
- Digital Caption Options: (digital channels only) Size: Options include Default, Small, Standard and Large. The default is Standard.

Font Style: Options include Default and Styles 0 to 7. The default is Style 0.

Foreground Color: Options include Default, White, Black, Red, Green, Blue, Yellow, Magenta and Cyan. You can change the color of the letter. The default is White.

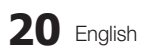

Background Color: Options include Default, White, Black, Red, Green, Blue, Yellow, Magenta and Cyan. You can change the background color of the caption. The default is Black.

Foreground Opacity: This adjusts the opacity of text. Options include Default, Transparent, Translucent, Solid and Flashing.

Background Opacity: This adjusts the opacity of the caption background. Options include Default, Transparent, Translucent, Solid and Flashing.

Return to Default: This option sets each Size, Font Style, Foreground Color, Background Color, Foreground Opacity and Background Opacity to its default.

✎ NOTE

- Digital Caption Options are available only when Default and Service1 ~ Service6 can be selected in Caption Mode.
- The availability of captions depends on the program being broadcasted.
- The Default setting follow the standards set by the broadcaster.
- The Foreground and Background cannot be set to have the same color.
- You cannot set both the Foreground Opacity and the **Background Opacity** to Transparent.

### Network (Network Type / Network Setup / Network Test )

For details on set up options, refer to the "Network Connection" instructions. (P.23~27)

#### General

Game Mode (Off / On): When connecting to a game console such as PlayStation™ or Xbox™, you can enjoy a more realistic gaming experience selecting the game menu.

#### ✎ NOTE

- Precautions and limitations for game mode
	- To disconnect the game console and connect another external device, set Game Mode to Off in the setup menu.
	- If you display the TV menu in Game Mode, the screen shakes slightly.
- Game Mode is not available when the input source is set to TV or PC.
- After connecting the game console, set Game Mode to On to prevent poor picture quality.
- If Game Mode is On: Picture mode is set to Standard and Sound mode is set to Movie.
- Selecting Reset after adjusting the equalizer returns the equalizer to its default settings.
- Menu Transparency (Bright / Dark): Set the Transparency of the menu.
- Melody (Off / Low / Medium / High): Set so that a melody plays when the TV is turned on or off.
- ✎ NOTE
	- Only available when the Input source is set to TV. To turn the melody off, set Melody to Off.
	- The Melody does not play.
		- When no sound is output from the TV because the MUTE button has been pressed.
		- When no sound is output from the TV because the volume has been reduced to minimum with the VOL – button.
		- When the TV is turned off by Sleep Timer function.

## ¦ Picture In Picture (PIP)

#### PIP [TOOLS日]

 $\begin{pmatrix} \mathbb{B} \ \end{pmatrix}$  MENU $\boxplus \to$  Setup  $\to$  PIP  $\to$  ENTER  $\textcolor{blue}{\mathbf{C}}$ 

You can watch the TV tuner and one external video source simultaneously. PIP (Picture-in-Picture) does not function in the same mode.

#### ✎ NOTE

- For PIP sound, refer to the Sound Select instructions.
- If you turn the TV off while watching in PIP mode, the PIP window will disappear.
- You may notice that the picture in the PIP window becomes slightly unnatural when you use the main screen to view a game or karaoke.
- While V-Chip operation, the PIP function cannot be used.
- PIP Settings

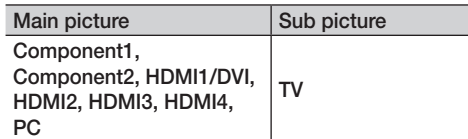

- PIP (Off / On): Activate or deactivate the PIP function.
- Air/ Cable (Air / Cable): Select either Air or Cable as the input source for the sub-screen.
- **Channel:** Select the channel for the sub-screen.
- Size  $(\Box)$ : Select a size for the sub-picture.
- **Position (** $\Box$  /  $\Box$  /  $\Box$  /  $\Box$ ): Select a position for the sub-picture.
- Sound Select (Main / Sub): You can choose the desired sound (Main / Sub) in PIP mode.
	- **S** Available when **PIP** is set to **On**.

#### Support Menu

 $\begin{bmatrix} \begin{smallmatrix} \mathbb{B} \end{smallmatrix} \end{bmatrix}$  MENU $\blacksquare \rightarrow$  Support  $\rightarrow$  ENTER  $\blacksquare$ 

#### Self Diagnosis

Picture Test: Use to check for picture problems. If the problem continues to occur, check the Color pattern.

Yes: If the test pattern does not appear or there is noise in the test pattern, select Yes. There may be a problem with the TV. Contact Samsung's Call Center for assistance (1-800-SAMSUNG).

No: If the test pattern is properly displayed, select No. There may be a problem with your external equipment. Please check your connections. If the problem persists, refer to the external device's user manual.

- Sound Test: Use the built-in melody sound to check for sound problems.
	- ✎ If you hear no sound from the TV's speakers, before performing the sound test, make sure Speaker Select is set to TV speaker in the Sound menu.
	- **Sharehor The melody will be heard during the test even if** Speaker Select is set to External Speaker or the sound is muted by pressing the MUTE button.

Yes: If you can hear sound only from one speaker or not at all during the sound test, select Yes. There may be a problem with the TV. Contact Samsung's Call Center for assistance (1-800-SAMSUNG).

No: If you can hear sound from the speakers, select No. There may be a problem with your external equipment. Please check your connections. If the problem persists, refer to the external device's user manual.

- Signal Information (digital channels only): An HD channel's reception quality is either perfect or the channels are unavailable. Adjust your antenna to increase signal strength.
- Troubleshooting: If the TV seems to have a problem, refer to this description.
	- ✎ If none of these trouble shooting tips apply, contact the Samsung customer service center.

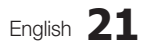

## Basic Features

### Software Upgrade

Software Upgrade can be performed can be performed by network connection or downloading the latest firmware from "www.samsung.com," to a USB memory device.

Current Version - the software already installed in the TV.

✎ Software is represented as 'Year/Month/Day\_Version'.

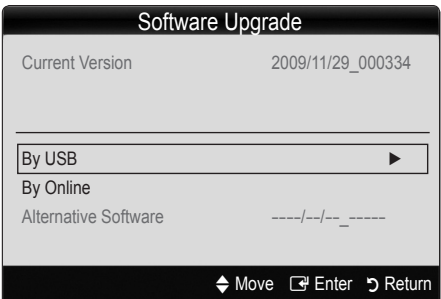

#### Installing the Latest Version

■ By USB: Insert a USB drive containing the firmware upgrade file, downloaded from www.samsung.com, into the TV. Please be careful not to disconnect the power or remove the USB drive until upgrades are complete. The TV will be turned off and on automatically after completing the firmware upgrade. When software is upgraded, video

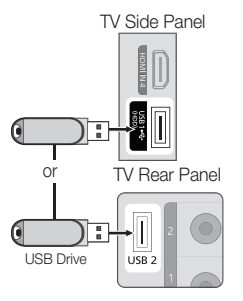

and audio settings you have made will return to their default settings. We advise you to to write down your settings so that you can easily reset them after the upgrade.

- By Online: Upgrade the software using the Internet.
	- ✎ First, configure your network. For detailed procedures on using the Network Setup, refer to the "Network Connection" instructions.
	- ✎ If the internet connection doesn't operate properly, the connection may be broken. Please retry downloading. If the problem persists, download by USB and upgrade.
- Alternative Software (backup): Displays the Software version downloaded through By Online. During the software upgrading, When the Upgrade will discontinue from last step, this function be activated.

#### HD Connection Guide

Refer to this information when connecting external devices to the TV.

### Contact Samsung

View this information when your TV does not work properly or when you want to upgrade the software. You can find information regarding our call centers and how to download products and software.

## Advanced Features

#### Network Connection

You can set up your TV so that it can access the Internet through your local area network (LAN) using a wired or wireless connection.

#### ¦ Connecting to a Wired Network

You can attach your TV to your LAN using cable in three ways:

You can attach your TV to your LAN by connecting the LAN port on the back of your TV to an external modem using a Cat 5 cable. See the diagram below.

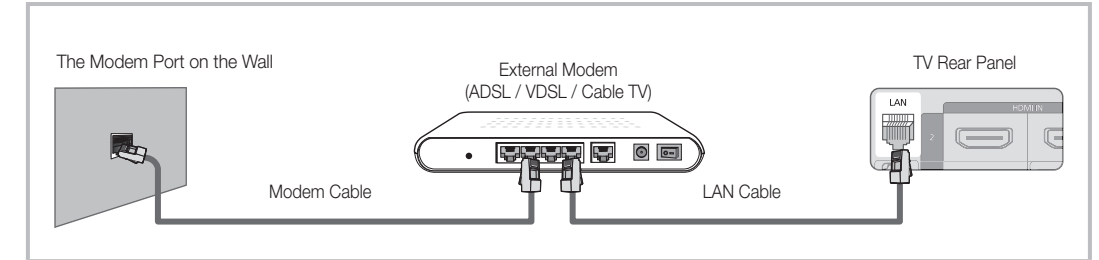

You can attach your TV to your LAN by connecting the LAN port on the back of your TV to a IP Sharer which is connected to an external modem. Use Cat 5 cable for the connection. See the diagram below.

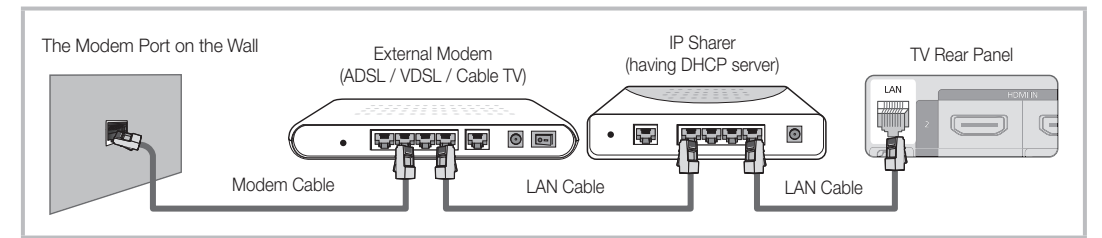

Depending on how your network is configured, you may be able to attach your TV to your LAN by connecting the LAN port on the back of your TV directly to a network wall outlet using a Cat 5 cable. See the diagram below. Note that the wall outlet is attached to a modem or router elsewhere in your house.

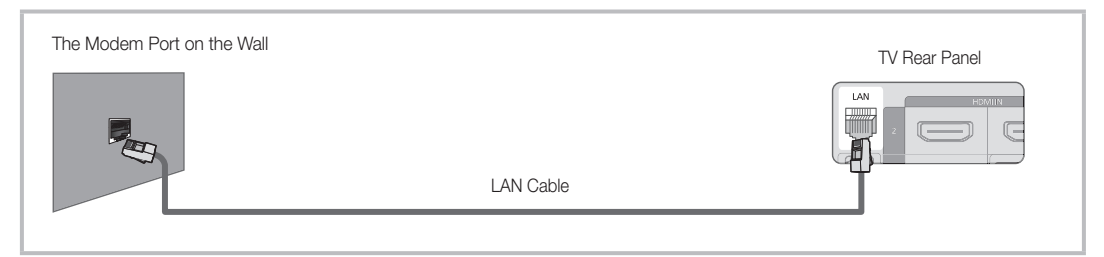

If you have a Dynamic Network, you should use an ADSL modem or router that supports Dynamic Host Configuration Protocol (DHCP). Modems and routers that support DHCP automatically provide the IP address, subnet mask, gateway, and DNS values your TV needs to access the Internet so you don't have to enter them manually. Most home networks are Dynamic Networks.

Some networks require a Static IP address. If your network requires a Static IP address, you must enter the IP address, subnet mask, gateway, and DNS values manually on your TV's Cable Setup Screen when you set up the network connection. To get the IP address, subnet mask, gateway, and DNS values, contact your Internet Service Provider (ISP). If you have a Windows computer, you can also get these values through your computer.

✎ You can use ADSL modems that support DHCP if your network requires a Static IP address. ADSL modems that support DHCP also let you use Static IP addresses.

English **23**

04 Advanced Features Advanced Features

## Advanced Features

### Network Setup (Auto)

Use the Automatic Network Setup when connecting your TV to a network that supports DHCP. To set up your TV's cable network connection automatically, follow these steps:

#### How to set up automatically

- 1. Connect your TV to your LAN as described in the previous section.
- 2. Turn on your TV, press the MENU button on your remote, use the ▲or▼ button to select Setup, and then press the  $ENTER \rightarrow$  button.
- 3. Use the **A** or ▼ button to select Network in the Setup menu, and then press the  $ENTER \rightarrow$  button. The Network screen appears.

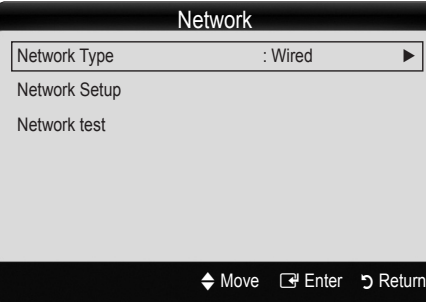

- 4. On the Network screen, select Network Type.
- 5. Set Network Type to Wired.
- 6. Select Network Setup. The Network Setup screen appears.

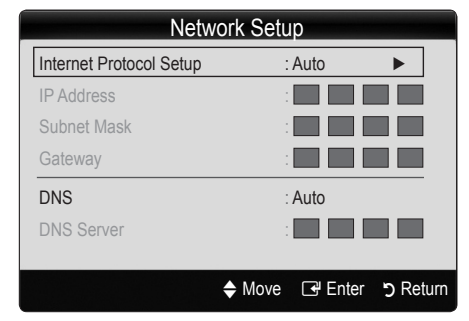

- 7. Set Internet Protocol Setup to Auto.
- 8. Auto acquires and enters the needed Internet values automatically.
- 9. Wait two minutes, and then press the RETURN button on your remote.
- 10. If the Network Function has not acquired the network connection values, go to the directions for Manual.

## Network Setup (Manual)

Use the Manual Network Setup when connecting your TV to a network that requires a Static IP address.

#### Getting the Network Connection Values

To get the Network connection values on most Windows computers, follow these steps:

- 1. Right click the Network icon on the bottom right of the screen.
- 2. In the pop-up menu that appears, click Status.
- 3. On the dialog that appears, click the Support tab.
- 4. On the Support Tab, click the Details button. The Network connection values are displayed.

#### How to set up manually

To set up your TV's cable network connection manually, follow these steps:

- 1. Follow Steps 1 through 6 in the "How to set up automatically" procedure.
- 2. Set Internet Protocol Setup to Manual.
- 3. Press the ▼ button on your remote to go to the first entry field.
- 4. Enter the IP Address, Subnet Mask, Gateway, and **DNS Server** values. Use the number buttons on your remote to enter numbers and the arrow buttons to move from one entry field to another.
- 5. When done, press the RETURN button on your remote.
- 6. Select Network Test to check the Internet connectivity.

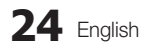

# 5 Advanced Features Advanced Features

#### ¦ Connecting Wireless Network

To connect your TV to your network wirelessly, you need a wireless router or modem and a Samsung Wireless LAN Adapter (WIS09ABGN), which you connect to your TV's back or side panel USB jack. See the illustration below.

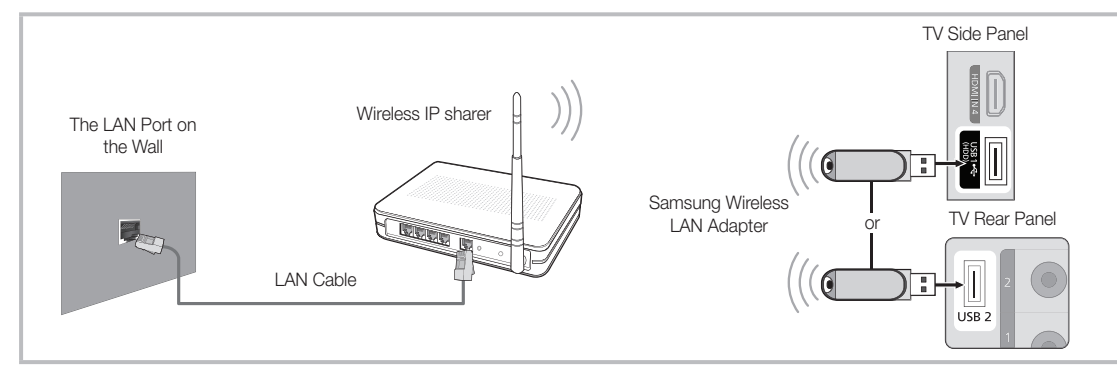

Samsung's Wireless LAN adapter is sold separately and is offered by select retailers, Ecommerce sites and Samsungparts. com. Samsung's Wireless LAN adapter supports the IEEE 802.11A/B/G and N communication protocols. Samsung recommends using IEEE 802.11N. When you play video over a IEEE 802.11B/G connection, the video may not play smoothly.

#### ✎ NOTE

- You must use the "Samsung Wireless LAN Adapter" (WIS09ABGN) to use a wireless network.
- Samsung's Wireless LAN adapter is sold separately. The WIS09ABGN Wireless LAN adapter is offered by select retailers, Ecommerce sites and Samsungparts.com.
- To use a wireless network, your TV must be connected to a wireless IP sharer. If the wireless IP sharer supports DHCP, your TV can use a DHCP or static IP address to connect to the wireless network.
- Select a channel for the wireless IP sharer that is not currently being used. If the channel set for the wireless IP sharer is currently being used by another device nearby, this will result in interference and communication failure.
- If you apply a security system other than the systems listed blow, it will not work with the TV.
- x If Pure High-throughput (Greenfield) 802.11n mode is selected and the Encryption type is set to WEP, TKIP or TKIPAES (WPS2Mixed) for your AP, Samsung TVs will not support a connection in compliance with new Wi-Fi certification specifications.
- x If your AP supports WPS (Wi-Fi Protected Setup), you can connect to the network via PBC (Push Button Configuration) or PIN (Personal Identification Number). WPS will automatically configure the SSID and WPA key in either mode.
- Keep the Samsung Wireless LAN Adapter at a distance from the TV. If you watch the TV with the Adapter connected nearby, images may appear corrupted for some channels.
- x If your router, modem, or device isn't, it may not connect to the TV via the "Samsung Wireless LAN Adapter."
- Connection Methods: You can setup the wireless network connection four ways.
	- PBC (WPS)
	- Auto Setup (Using the Auto Network Search function)
	- Manual Setup
	- Ad-Hoc
- All of Samsung Wireless LAN Adapter shoud be connected directly to the TV's USB port. USB HUB are not supported.

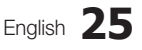

## Advanced Features

## Network Setup (PBC (WPS))

#### How to set up using PBC (WPS)

If your router has a PBC (WPS) button, follow these steps:

- 1. Connect your TV to your LAN as described in the previous section.
- 2. Turn on your TV, press the MENU button on your remote, use the **A** or  $\blacktriangledown$  button to select **Setup**, and then press the ENTER **+** button.
- 3. Use the ▲or▼ button to select Network in the Setup menu, and then press the  $ENTER$  button.
- 4. On the Network screen, select Network Type.
- 5. Set Network Type to Wireless.
- 6. Select Network Setup. The Network Setup screen appears.

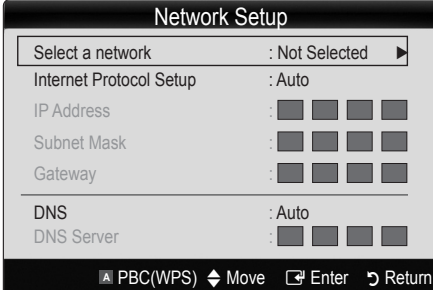

- 7. Press the Red button on your remote.
- 8. Press the PBC (WPS) button on your router within 2 minutes. Your TV player automatically acquires all the network setting values it needs and connects to your network.
- 9. After the network connection is set up, press the RETURN button to exit the Network Setup screen.

### Network Setup (Auto)

Most wireless networks have an optional security system that requires devices that access the network to transmit an encrypted security code called an Access or Security Key. The Security Key is based on a Pass Phrase, typically a word or a series of letters and numbers of a specified length you were asked to enter when you set up security for your wireless network. If you use this method of setting up the network connection, and have a Security Key for your wireless network, you will have to enter the Pass Phrase during the setup process.

#### How to set up automatically

To set up the wireless connection automatically, follow these steps:

- 1. Follow Steps 1 through 6 in the "How to set up PBC (WPS)" above.
- 2. Press the ▼ button to select Internet Protocol Setup, and then press the ENTER $\rightarrow$  button. Press the  $\blacktriangle$  or ▼ button to select Auto, and then press the ENTER button.
- 3. Press the ▲ button to go to Select a Network, and then press the  $ENTER \rightarrow$  button. The **Network** function searches for available wireless networks. When done, it displays a list of the available networks.
- 4. In the list of networks, press the **△** or ▼ button to select a network, and then press the  $ENTER \rightarrow$  button.
	- ✎ If the AP is set to Hidden (Invisible), you have to select Add Network and enter the correct Network Na me (SSID) and Security Key to establish the connection.
- 5. If the Security/PIN pop-up appears, go to Step 6. If the Network Connecting Screen appears, go to Step 10.
- 6. Press the **▲** or ▼ button to select Security or PIN. For most home networks, you would select Security (for Security Key). The Security Screen appears.

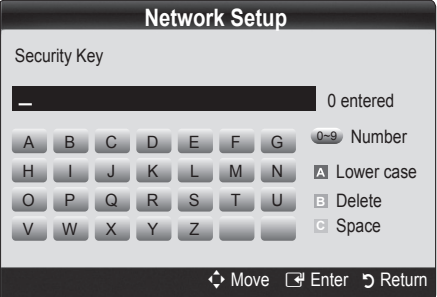

- 7. On the Security screen, enter your network's Pass Phrase.
	- ✎ You should be able to find the Pass Phrase on one of the set up screens you used to set up your router or modem.
- 8. To enter the Pass Phrase, follow these general directions:
	- Press the number buttons on your remote to enter numbers.
	- Use the direction buttons on your remote to move from button to button on the Security Key screen.
	- Press the Red button to change case or display symbols/characters.
	- To a enter letter or symbol, move to the letter or symbol, and then press the  $ENTER$  button.
	- To delete the last letter or number you entered, press the Green button on your remote.
- 9. When done, press the Blue button on your remote. The Network Connecting screen appears.
- 10. Wait until the connection confirmation message is displayed, and then press the  $ENTER \rightarrow$  button. The Network Setup screen re-appears.
- 11. To test the connection, press the RETURN button to select Network Test, and then press the ENTER  $\mathbb{F}$ button.

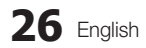

## Network Setup (Ad-Hoc)

You can connect to a mobile device without an access point through the "Samsung Wireless LAN Adapter" by using a peer to peer network.

#### How to connect to new Ad-hoc

- 1. Follow Steps 1 through 6 in the "How to set up using PBC (WPS)". (P. 26)
- 2. Choose Select a network. A list of devices/networks appears.
- 3. While in the device list, press the Blue button on the remote.
	- **Secure 20** The message Ad-hoc is a direct WI-Fi connection with cellphone or PC. The existing network system may have limited functionality. Do you want to change the network connection? is displayed.
- 4. Input the generated Network Name (SSID) and Security Key into the device you want to connect.

#### How to connect an existing Ad-hoc device

- 1. Follow Steps 1 through 6 in the "How to set up using PBC (WPS)". (P. 26)
- 2. Choose Select a network. Then, the device list will be displayed.
- 3. Select the device you want in the Device list.
- 4. If security key was applied, input the security key.
	- ✎ If network doesn't operate normally, check the Network Name (SSID) and Security Key again. An incorrect Security Key may cause a malfunction.

## Network Setup (Manual)

If the other methods do not work, you need to enter the Network setting values manually.

#### Getting the Network Connection Values

To get the Network setting values on most Windows computers, follow these steps:

- 1. Right click the Network icon on the bottom right of the screen.
- 2. In the pop-up menu, click Status.
- 3. On the dialog that appears, click the Support tab.
- 4. On the Support tab, click the Details button. The Network settings are displayed.

#### How to set up manually

To enter the Network settings into your TV, follow these steps:

- 1. Follow Steps 1 through 6 in the "How to set up using PBC (WPS)". (P. 26)
- 2. Press the ▼ button to select Internet Protocol Setup, and then press ENTER <sup>o</sup> button. Press the **A** or ▼ button to select Manual, and then press ENTER button.
- 3. Press the ▼ button to go to the first entry field (IP Address).
- 4. Use the number buttons to enter numbers.
- 5. When done with each field, use the ► button to move successively to the next field. You can also use the other arrow buttons to move up, down, and back.
- 6. Enter the IP Address, Subnet Mask, and Gateway values.
- 7. Press the **▲** or ▼ button to go to DNS.
- 8. Press the ▼ button to go to the first DNS entry field. Enter the numbers as above.
- 9. When done, press the ▲ button to go to Select a Network. Select your network, and then press  $ENTER$  button.
- 10. Go to Step 4 in the "How to set up automatically" (P. 26), and follow the directions from that point on.

### If Your TV Fails to Connect to the Internet

Your TV may not be able to connect to the Internet because your ISP has permanently registered the MAC address (a unique identifying number) of your PC or modem, which it then authenticates each time you connect to the Internet as a way of preventing unauthorized access. As your TV has a different MAC address, your ISP can not authenticate its MAC address, and your TV can not connect.

To resolve this problem, ask your ISP about the procedures required to connect devices other than a PC (such as your TV) to the Internet.

If your Internet service provider requires an ID or assword to connect to the Internet, your TV may not be able to connect to the Internet. If this is the case, you must enter your ID or password when connecting to the Internet. The internet connection may fail because of a firewall problem. If this is the case, contact your Internet service provider.

If you cannot connect to the Internet even after you have followed the procedures of your Internet service provider, please contact Samsung Electronics at 1-800-SAMSUNG.

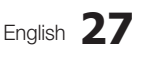

## Advanced Features

#### Media Play

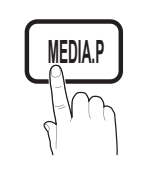

Enjoy photos, music and/or movie files saved on a USB Mass Storage Class (MSC) device and/or your PC.

 $\begin{bmatrix} \begin{smallmatrix} \mathbb{R} \ \mathbb{D} \end{smallmatrix} \end{bmatrix}$  MENU $\text{III} \rightarrow \text{Application} \rightarrow \text{Media Play}$  $(USB) \rightarrow ENTER$ 

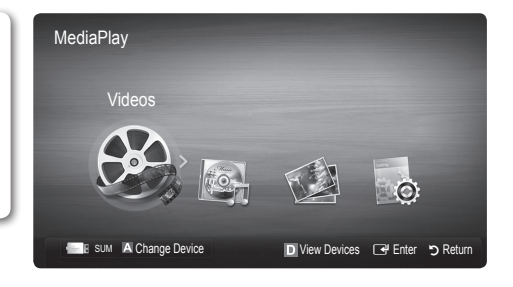

#### Connecting a USB Device

- 1. Turn on your TV.
- 2. Connect a USB device containing photo, music and/or movie files to the USB 1 (HDD) or USB 2 jack on the side or rear of the TV.
- 3. When USB is connected to the TV, popup window appears. Then you can select Media Play.

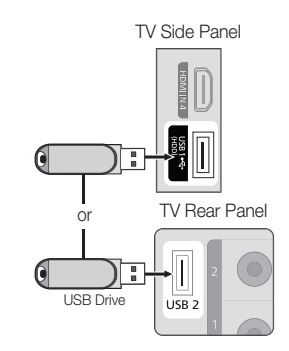

#### ¦ Connecting to the PC through network

You can play pictures, music and videos saved on your PC or on your TV through a network connection in the Media Play mode.

✎ I f you want to use Media Play to play files saved on your PC over your TV, you should download "PC Share Manager" and users manual from "www.samsung.com."

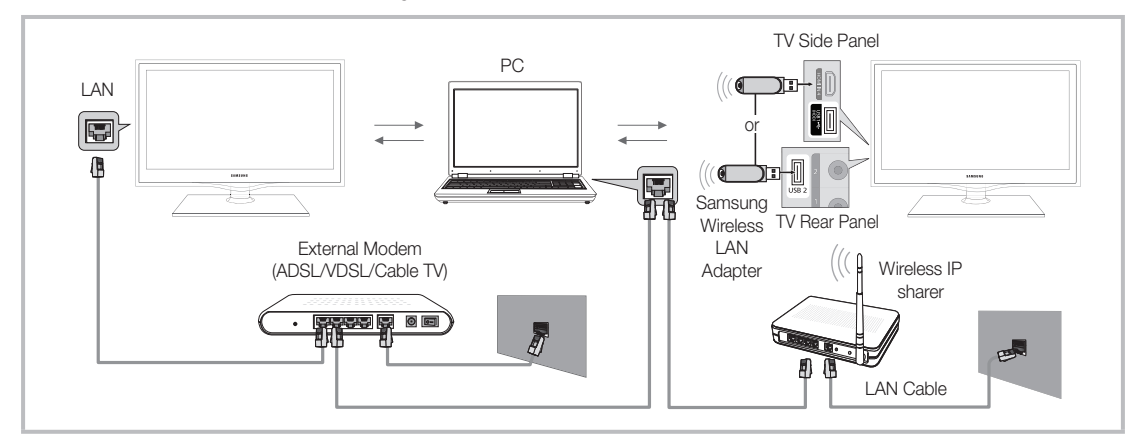

- 1. For more information on how to configure your network, refer to 'Network Connection'.
	- You are recommended to locate both TV and PC in same subnet. The first 3 parts of the subnet address of the TV and the PC IP addresses should be the same and only the last part (the host address) should be changed. (e.g. IP Address: 123.456.789.\*\*)
- 2. Using a LAN cable, connect between the external modem and the PC onto which the Samsung PC Share Manager program will be installed.
	- You can connect the TV to the PC directly without connecting it through a Sharer (Router).

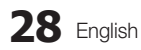

✎ Functions that are not supported when connecting to a PC through a network:

- The Background Music and Background Music Setting functions.
- Sorting files by preference in the Photo, Music, and Movie folders.
- $\bullet$  The  $\blacktriangleleft$  (REW) or  $\blacktriangleright$  (FF) button while a movie is playing.
- ✎ The Divx DRM, Multi-audio, embedded caption does not supported.
- ✎ Samsung PC Share manager should be permitted by the firewall program on your PC.

When you use **Media Play** mode through a network connection, According to functions of the provided server:

- The sorting method may vary.
- The scene search function may not be supported.
- The Play Continuously function, which resumes playing of a video, may not be supported.
	- The Play Continuously function does not support multiple users. (It will have only memorized the point where the most recent user stopped playing.)
- $\cdot$  The  $\overline{A}$  (REW),  $\boxed{P}$  (FF) or  $\boxed{II}$  (Pause) buttons may not work depending on the content information.
- ✎ If you experience any file stuttering issue while playing a video over a wireless network, we recommend using a wired network.

✎ It might not work properly with unlicensed multimedia files.

**Need-to-Know List before using Media Play** 

- MTP (Media Transfer Protocol) is not supported.
- The file system supports FAT16, FAT32 and NTFS.
- x Certain types of USB Digital camera and audio devices may not be compatible with this TV.
- Media Play only supports USB Mass Storage Class (MSC) devices. MSC is a Mass Storage Class Bulk-Only Transport device. Examples of MSC are Thumb drives, Flash Card Readers and USB HDD (USB HUB are not supported). Devices should be connected directly to the TV's USB port.
- Before connecting your device to the TV, please back up your files to prevent them from damage or loss of data. SAMSUNG is not responsible for any data file damage or data loss.
- x Connect a USB HDD to the dedicated port, USB 1 (HDD) port.
- Do not disconnect the USB device while it is loading.
- The higher the resolution of the image, the longer it takes to display on the screen.
- The maximum supported JPEG resolution is 15360X8640 pixels.
- x For unsupported or corrupted files, the "Not Supported File Format" message is displayed.
- If the files are sorted by Basic View, up to 1000 files can be displayed in each folder.
- MP3 files with DRM that have been downloaded from a non-free site cannot be played. Digital Rights Management (DRM) is a technology that supports the creation, distribution and management of the content in an integrated and comprehensive way, including the protection of the rights and interests of the content providers, the prevention of the illegal copying of contents, as well as managing billings and settlements.
- If more than 2 PTP devices are connected, you can only use one at a time.
- If more than two MSC devices are connected, some of them may not be recognized. A USB device that requires high power (more than 500mA or 5V) may not be supported.
- If an over-power warning message is displayed while you are connecting or using a USB device, the device may not be recognized or may malfunction.
- If the TV has been no input during time set in Auto Protection Time, the Screensaver will run.
- The power-saving mode of some external hard disk drives may be released automatically when connected to the TV.
- If a USB extension cable is used, the USB device may not be recognized or the files on the device may not be read.
- If a USB device connected to the TV is not recognized, the list of files on the device is corrupted or a file in the list is not played, connect the USB device to the PC, format the device and check the connection.
- x If a file deleted from the PC is still found when Media Play is run, use the "Empty the Recycle Bin" function on the PC to permanently delete the file.

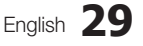

## Advanced Features

#### Screen Display

Move to the desired file using the up/down/right/left buttons and then press the ENTER  $\mathbb F$  or  $\blacktriangleright$  (Play) button. The file is played.

**Supports the View Devices and Contents Mode in Media Play homepage.** 

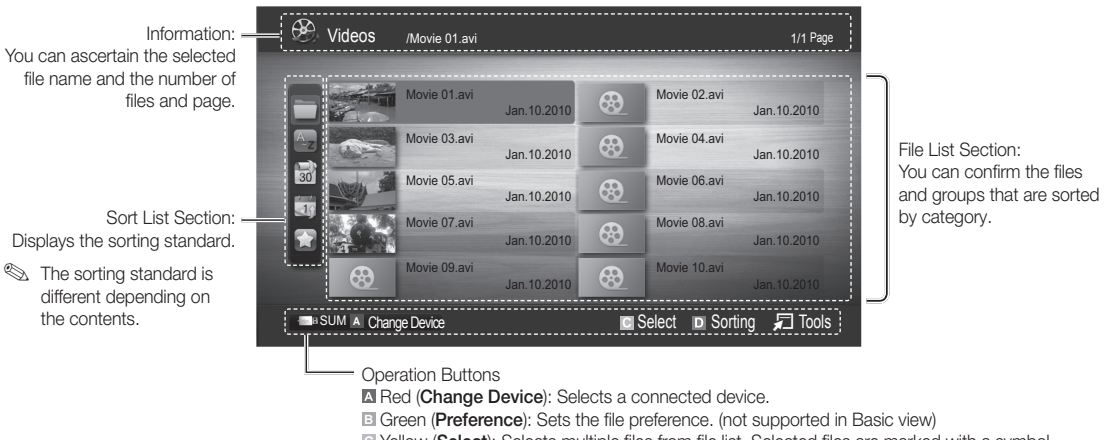

**E** Yellow (Select): Selects multiple files from file list. Selected files are marked with a symbol.

**El Blue (Sorting): Selects the sort list.** 

 $\Box$  **Tools:** Displays the option menu.

**S** Using the  $\overline{\blacktriangleleft}$  or  $\overline{\blacktriangleright}$  button, file list can move to next or previous page.

#### Videos

#### Playing Video

- 1. Press the ◀ or ▶ button to select Videos, then press the ENTER GH button in the Media Play menu.
- 2. Press the ◀/▶/▲/▼ button to select the desired video in the file list.
- 3. Press the ENTER  $\rightarrow$  button or  $\rightarrow$  (Play) button.
	- The selected file is displayed on the top with its playing time.
	- If video time information is unknown, play time and pregress bar are not displayed.
	- During video playback, you can search using ◄ and ► button.

In this mode, you can enjoy movie clips contained on a Game, but you cannot play the Game itself.

• Supported Subtitle Formats

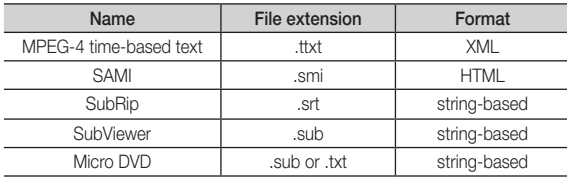

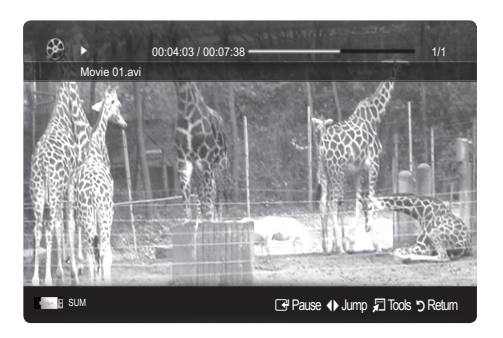

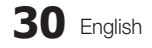

#### • Supported Video Formats

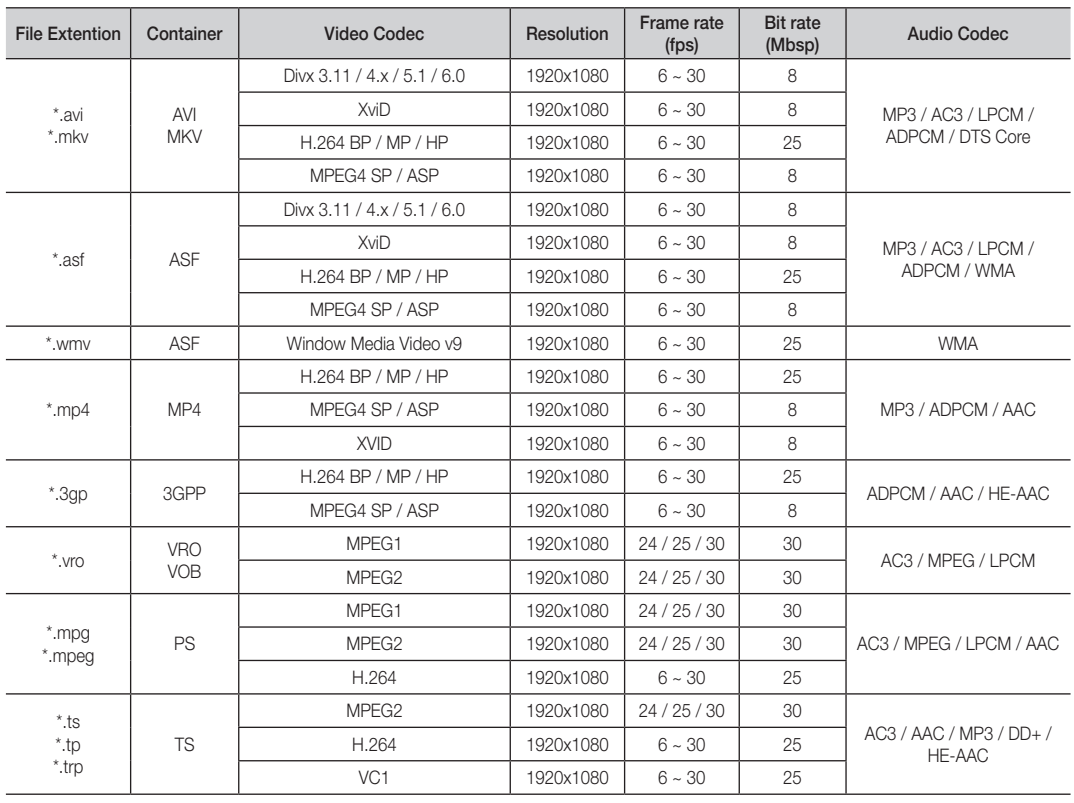

#### Other Restrictions

✎ NOTE

- If there are problems with the contents of a codec, the codec will not be supported.
- x If the information for a Container is incorrect and the file is in error, the Container will not be able to play correctly.
- x Sound or video may not work if the contents have a standard bitrate/frame rate above the compatible Frame/sec listed in the table above.
- If the Index Table is in error, the Seek (Jump) function is not supported.

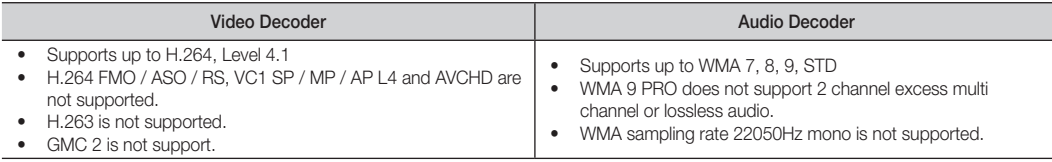

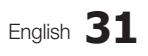

## Advanced Features

#### Playing movie continuously (Resume Play)

If you exit the playing movie function, the movie can be played later from the point where it was stopped.

- 1. Select the movie file you want to play continuously by pressing the ◄ or ► button to select it from the file list section.
- 2. Press the  $\boxed{\blacktriangleright}$  (Play) / ENTER  $\boxed{\blacktriangleright}$  button.
- 3. Select Play Continuously (Resume Play) by pressing the Blue button. The Movie will begin to play from where it was stopped.

✎ The Blue button is available when resuming play.

**Secure 15 If the Continuous Movie Play Help** function is set to On in the Settings menu, a pop-up message will appear when you resume play a movie file.

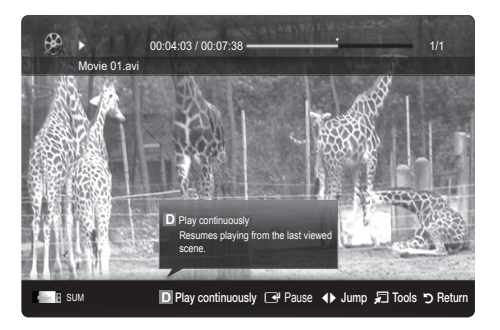

I Love you Jhon Music 1 No Singer Music 2 **Vo Si** Music 3 No Singer Music 4 No Singer Music 5 No Singer

**Playlist** 

I Love You Jhon 1st Album Pop 2010 4.2MB 01:10 / 04:02

#### **Music**

#### Playing Music

- 1. Press the ◄ or ► button to select Music, then press the  $ENTER$  button in the **Media Play** menu.
- 2. Press the ◄/►/▲/▼ button to select the desired Music in the file list.
- 3. Press the ENTER  $\rightarrow$  button or  $\rightarrow$  (Play) button.
	- During music playback, you can search using ◄ and ► button.
	- $\overline{\blacktriangleleft}$  (REW) and  $\overline{\blacktriangleright}$  buttons do not function during play.
- ✎ Only displays the files with MP3 and PCM file extension. Other file extensions are not displayed, even if they are saved on the same USB device.
- **Set if the sound is abnormal when playing MP3 files, adjust the** Equalizer in the Sound menu. (An over-modulated MP3 file may cause a sound problem.)

#### Photos

#### Viewing a Photo (or Slide Show)

- 1. Press the ◄ or ► button to select Photos, then press the  $ENTER \rightarrow$  button in the **Media Play** menu.
- 2. Press the ◄/►/▲/▼ button to select the desired photo in the file list.
- 3. Press the ENTER  $\rightarrow$  button or  $\rightarrow$  (Play) button.
	- While a photo list is displayed, press the  $\blacktriangleright$  (Play) /  $ENTER \rightarrow$  button on the remote control to start the slide show.
	- All files in the file list section will be displayed in the slide show.
	- During the slide show, files are displayed in order.
- **We Music files can be automatically played during the Slide Show if** the Background Music is set to On.
- **S** The BGM Mode cannot be changed until the BGM has finished loading.

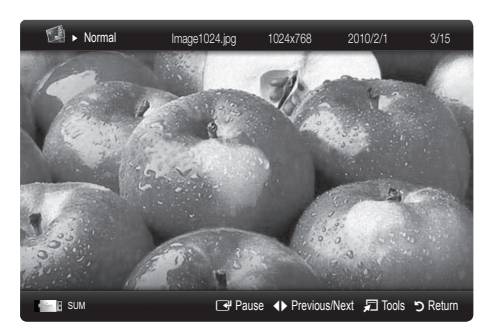

SUM E SUM E Pause 1 Jump T Tools 5 Return

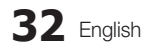

BN68-02604A\_Eng.indb 32 2010-02-10 □□ 8:19:27

#### Playing Multiple Files

#### Playing selected video/music/photo files

- 1. Press the Yellow button in the file list to select the desired file.
- 2. Repeat the above operation to select multiple files.
	- ✎ NOTE
		- $\cdot$  The  $\checkmark$  mark appears to the left of the selected files.
		- To cancel a selection, press the Yellow button again.
		- x To deselect all selected files, press the TOOLS button and select Deselect All.
- 3. Press the TOOLS button and select Play Selected Contents.

#### Playing the video/music/photo file group

- 1. While a file list is displayed, move to any file in desired group.
- 2. Press the TOOLS button and select Play Current Group.

#### ¦ Media Play - Additional Functions

#### Sorting the file list

Press the Blue button in the file list to sort the files.

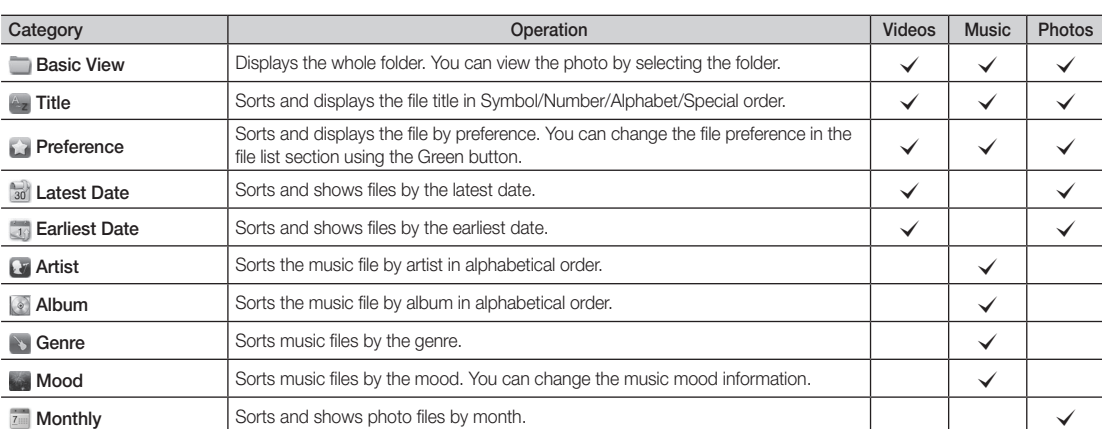

**SUM** 

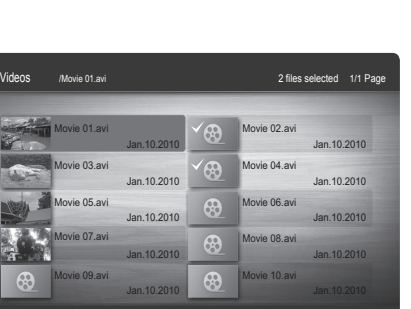

A Change Device Select D Sorting T Tools

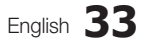

## Advanced Features

#### Videos/Music/Photos Play Option menu

During playing a file, press the TOOLS button.

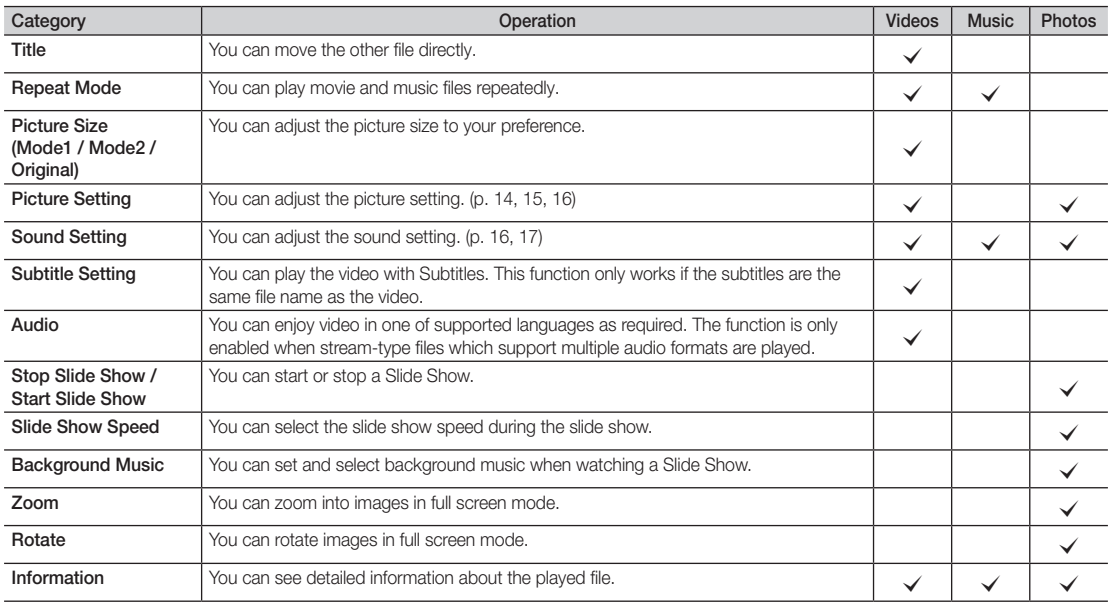

#### **Settings**

#### Using the Setup Menu

- Continuous Movie Play Help (Resume Play) (On / Off): Select to display the help pop-up message for continuous movie playback.
- Get DivX® VOD registration code: Shows the registration code authorized for the TV. If you connect to the DivX web site and register, you can download the VOD registration file. If you play the VOD registration using Media Play, the registration is completed.

✎ For more information on DivX® VOD, visit "www.DivX.com."

- Get DivX® VOD deactivation code: When DivX® VOD is not registered, the registration deactivation code is displayed. If you execute this function when DivX® VOD is registered, the current DivX® VOD registration is deactivated.
- Information: Select to view information about the connected device.

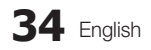

#### Anynet+

#### What is Anynet+? [TOOLS日]

Anynet+ is a function that enables you to control all connected Samsung devices that support Anynet+ with your Samsung TV's remote. The Anynet+ system can be used only with Samsung devices that have the Anynet+ feature. To be sure your Samsung device has this feature, check if there is an Anynet+ logo on it.

#### To connect to a Samsung Home Theater

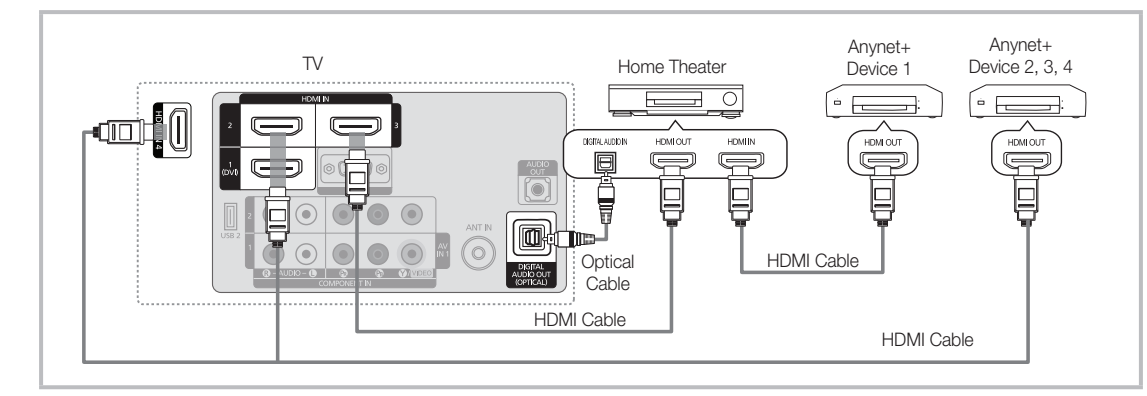

- 1. Connect the HDMI IN (1(DVI), 2, 3 or 4) jack on the TV and the HDMI OUT jack of the corresponding Anynet+ device using an HDMI cable.
- 2. Connect the HDMI IN jack of the home theater and the HDMI OUT jack of the corresponding Anynet+ device using an HDMI cable.

#### ✎ NOTE

- Connect the Optical cable between the DIGITAL AUDIO OUT (OPTICAL) jack on your TV and the Digital Audio Input on the Home Theater.
- When following the connection above, the Optical jack only outputs 2 channel audio. You will only hear sound from the Home Theater's Front Left and Right speakers and the subwoofer. If you want to hear 5.1 channel audio, connect the DIGITAL AUDIO OUT (OPTICAL) jack on the DVD / Satellite Box (i.e. Anynet Device 1 or 2) directly to the Amplifier or Home Theater, not the TV.
- Only one Home Theater can be connected.
- You can connect an Anynet+ device using the HDMI 1.3 cable. Some HDMI cables may not support Anynet+ functions.
- Anynet+ works when the AV device supporting Anynet+ is in the standby or on status.
- Anynet+ supports up to 12 AV devices in total. Note that you can connect up to 3 devices of the same type.

04

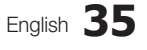

## Advanced Features

#### Anynet+ Menu

The Anynet+ menu changes depending on the type and status of the Anynet+ devices connected to the TV.

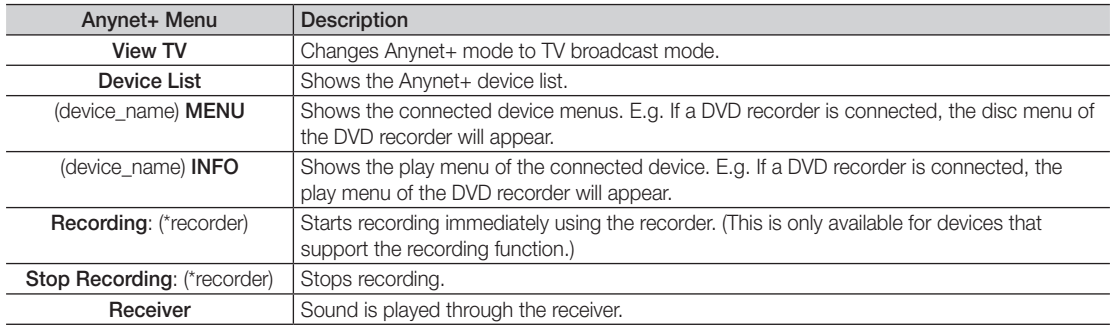

If more than one recording device is connected, they are displayed as (\*recorder) and if only one recording device is connected, it will be represented as (\*device\_name).

#### Setting Up Anynet+

#### $\begin{pmatrix} \mathbb{R} \ \mathbb{D} \end{pmatrix}$  MENU  $\overline{\mathbf{u}}$   $\rightarrow$  Application  $\rightarrow$  Anynet<sup>+</sup> (HDMI-CEC)  $\rightarrow$  ENTER  $\overline{\mathbf{G}}$

#### ■ Setup

Anynet+ (HDMI-CEC) (Off / On): To use the Anynet+ Function, Anynet+ (HDMI-CEC) must be set to On. When the **Anynet+ (HDMI-CEC)** function is disabled, all the Anynet+ related operations are deactivated.

Auto Turn Off (No / Yes): Setting an Anynet+ Device to turn off automatically when the TV is turned off.

- ✎ The active source on the TV must be set to TV to use the Anynet+ function.
- ✎ Even if an external device is still recording, it may turn off.

#### Switching between Anynet+ Devices

- 1. Anynet+ devices connected to the TV are listed.
- ✎ If you cannot find a device you want, press the red button to refresh the list.
- 2. Select a device and press the  $ENTER \rightarrow$  button. You can switch to the selected device.

**Souly when you set Anynet+ (HDMI-CEC) to On in the Application menu, the Device List menu appears.** 

- Switching to the selected device may take up to 2 minutes. You cannot cancel the operation during the switching operation.
- x If you have selected external input mode by pressing the SOURCE button, you cannot use the Anynet+ function. Make sure to switch to an Anynet+ device by using the Device List.

#### **Recording**

You can make a recording of a TV Program using a Samsung recorder.

- 1. Select Recording.
	- ✎ When there are more than two recording devices
		- When multiple recording devices are connected, the recording devices are listed. Select one recording device in the Device List.
	- When the recording device is not displayed, select **Device List** and press the Red button to search devices.
- 2. Press the EXIT button to exit.
	- $\qquad \qquad \otimes$  You can record the source streams by selecting **Recording**: (device\_name).
	- ✎ Pressing the � (REC) button will record whatever you are currently watching. If you are watching video from another device, the video from the device is recorded.
	- ✎ Before recording, check whether the antenna jack is properly connected to the recording device. To properly connect an antenna to a recording device, refer to the recording device's users manual.

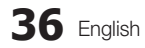

#### Listening through a Receiver

You can listen to sound through a receiver (i.e Home Theater) instead of the TV speaker.

- 1. Select Receiver and set to On.
- 2. Press the EXIT button to exit.
	- ✎ If your receiver supports audio only, it may not appear in the device list.
	- ✎ The receiver will work when you have properly connected the optical in jack of the receiver to the DIGITAL AUDIO OUT (OPTICAL) jack of the TV.
	- ✎ When the receiver (i.e Home Theater) is set to On, you can hear sound output from the TV's Optical jack. When the TV is displaying a DTV (air) signal, the TV will send out 5.1 channel sound to the receiver. When the source is a digital component such as a DVD and is connected to the TV via HDMI, only 2 channel sound will be heard from the receiver.

✎ NOTE

- \* You can only control Anynet+ devices using the TV remote control, not the buttons on the TV.
- The TV remote control may not work under certain conditions. If this occurs, reselect the Anynet+ device.
- The Anynet+ functions do not operate with other manufacturers' products.

#### ¦ Troubleshooting for Anynet+

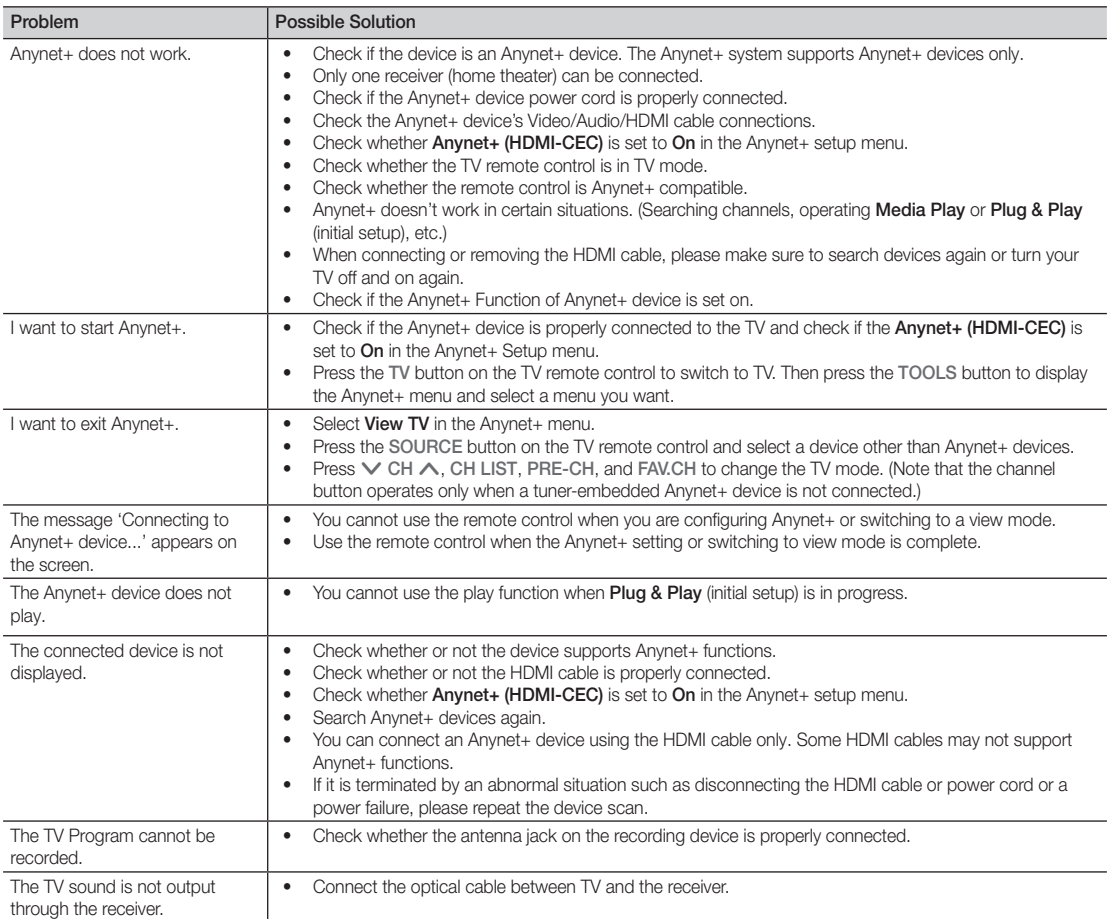

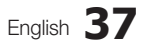

## Advanced Features

#### **AllShare**

 $MENUIII \rightarrow Application \rightarrow AllShare \rightarrow ENTER$ 

#### About AllShare

AllShare connects your TV and compatible Samsung mobile phones / devices through a network. On your TV, you can view call arrivals, SMS messages and schedules set on your mobile phones. In addition, you can play media contents including videos, photos and music saved on your mobile phones or the other devices (such as your PC) by controlling them on the TV via the network. Additionally, you can use your TV for browsing web pages in your mobile phones.

✎ For more information, visit "www.samsung.com" or contact the Samsung call center. Mobile devices may need additional software installation. For details, refer to each device's user's guide.

#### Setting Up AllShare

#### **Setup**

- Message (On / Off): Enables or disables the message function (for call arrivals SMS messages and schedules set on your mobile phones).
- Media (On / Off): Enables or disables the media function. When the media function is on, it plays videos, photos and music from a mobile phone or other device that supports **AllShare**.
- ScreenShare (On / Off): Enables or disables ScreenShare accesses various contents from mobile phones or other ScreenShare supporting devices.
- TV name: Sets the TV name so you can find it easily on a mobile device.
	- **Section** If you select **User Input**, you can type on the TV using the OSK (On Screen Keyboard).

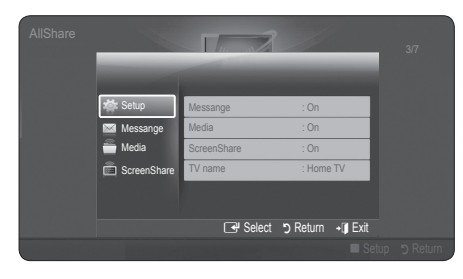

### Message / Media / ScreenShare

Shows a list of mobile phones or connected devices which have been set up with this TV for using the **Message**, Media, or ScreenShare function.

- **S** The **Media** function is available in all mobile devices which support **AllShare.**
- Allowed / Denied: Allows/Blocks the mobile phone.
- **Delete:** Deletes the mobile phone from the list.
	- ✎ This function only deletes the name of the mobile from the list. If the deleted mobile device is turned on or trieds to connect to the TV, it may appear on the list again.

#### Using the Message Function

Using this function, you view call arrivals, SMS messages and schedules set on the mobile phone through the alarm window while watching TV.

#### ✎ NOTE

- To disable the alarm window, set Message to Off in Setup of AllShare.
- If OK is selected, or if OK is not selected after the message has appeared three times, the message will be deleted. The message is not deleted from the mobile phone.
- The alarm window can be displayed while using some applications such as **Media Play** etc. To view the contents of a message, switch to TV viewing mode.
- When a message from an unknown mobile phone is displayed, select the mobile phone on the message menu in AllShare and select Denied to block the phone.

#### Message View

If a new SMS message arrives while you are watching TV, the alarm window appears. If you click the OK button, the contents of the message are displayed.

- **Secure 7** You can configure the viewing settings for SMS messages on your mobile phones. For the procedures, refer to the mobile phone manual.
- Some types of characters may be displayed as blank or broken characters.

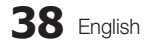

#### Call Arrival Alarm

If a call arrives while you are watching TV, the alarm window appears.

#### Schedule Alarm

While you are watching TV, the alarm window appears to display the registered event.

- ✎ You can configure viewing settings for schedule contents on your mobile phones. For the procedures, refer to the mobile phone manual.
- **Some special characters may be displayed as** blank or broken characters.

#### Using the Media Function

An alarm window appears informing the user that the media contents (videos, photos, music) sent from a mobile phone will be displayed on your TV. The contents are played automatically 3 seconds after the alarm window appears. If you press the RETURN or EXIT button when the alarm window appears, the media contents are not played.

#### ✎ NOTE

x If the media function executes for the first time, the warning popup windows appears. Press Allow button, then you can use Media function on that device.

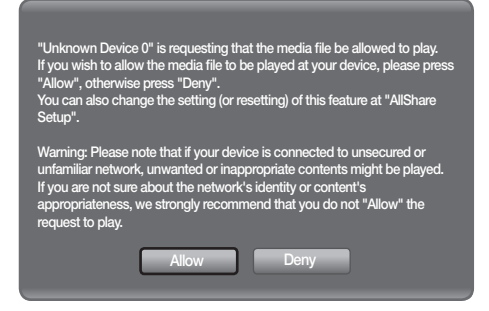

- To turn off the media contents transmission from the mobile phone, set Media to Off in the AllShare setup.
- Contents may not be played on your TV depending on their resolution and format.
- The ENTER<sup>→</sup> and  $\blacktriangleleft$  / ► buttons may not work depending on the type of media content.
- Using the mobile device, you can control the media playing. For details, refer to each mobile's user's guide.
- When you want to play media contents from your PC, select the PC icon on the main display of AllShare. Then the TV's Media Play menu automatically changes. For more detail information, refer to "Media Play". (P. 28)

#### Using ScreenShare Function

Using ScreenShare, you can browse various web contents provided by the mobile phone. For example, the image below displays an access page for contents on a mobile. You can read the mobile's files and view the phone book and calendar on the TV. Also, in the phone book, you can make a call to another person, or send to SMS.

#### ✎ NOTE

- You must have ScreenShare installed on your Samsung Mobile phone/device to use this feature.
- Doc Viewer can read files in doc format, but cannot modify them.
- The screen display may differ depending on the connected device.

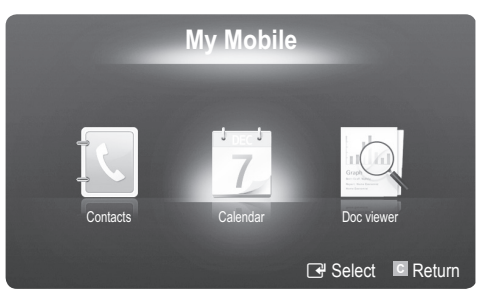

#### Using your Samsung Phone to Operate Your TV

Before you can use this feature, you must connect to a Samsung mobile phone that supports ScreenShare functions. When operating the TV with your mobile phone, only the POWER,  $-\text{VOL+}, \vee$  CH  $\wedge$  and MUTE buttons are supported.

✎ Even if you keep pressing down on a control button (channel or volume) on the mobile phone the value will only go up or down by one unit.

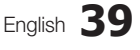

## Other Information

#### Assembling the Cables

Enclose the cables in the Cable tie so that the cables are not visible through the transparent stand.

Overly rigid or thick cables can damage input jacks over long term use.

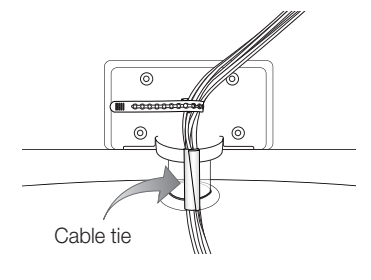

#### Anti-theft Kensington Lock

The Kensington Lock is not supplied by Samsung. It is a device used to physically fix the system when using it in a public place. The appearance and locking method may differ from the illustration depending on the manufacturer. Refer to the manual provided with the Kensington Lock for additional information on proper use.

- ® Please find a "R" icon on the rear of the TV.
- A kensington slot is beside the " $\mathbb{R}$ " icon.
- 1. Insert the locking device into the Kensington slot  $\bigcirc$  on the LCD TV and turn it as shown  $(②)$ .
- 2. Connect the Kensington Lock cable  $(③)$ .
- 3. Fix the Kensington Lock to a desk or a heavy stationary object.
- ✎ The locking device has to be purchased separately.
- **S** The location of the Kensington slot may be different depending on the TV model.

#### Installing the Wall Mount

#### Assembling the Blanking Bracket

When installing the TV onto a wall, attach the Blanking Bracket as shown.

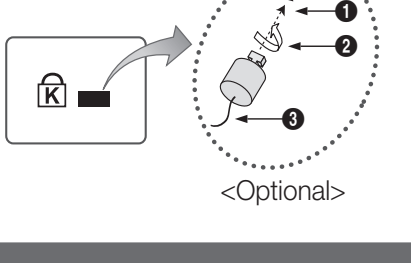

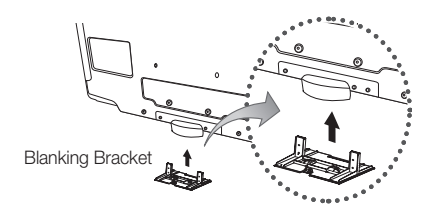

#### Preparing before installing Wall-Mount (46inch TV)

To install a wall-mount from another manufacturer, use the Holder-Ring.

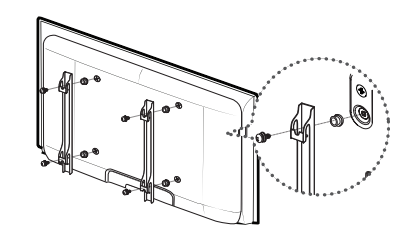

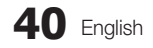

#### Installing the Wall Mount Kit

The wall mount kit (sold separately) allows you to mount the TV on the wall.

For detailed information on installing the wall mount, see the instructions provided with the wall mount items. Contact a technician for assistance when installing the wall mount bracket. Samsung Electronics is not responsible for any damage to the product or injury to yourself or others if you elect to install the TV on your own.

#### Wall Mount Kit Specifications (VESA)

✎ The wall mount kit is not supplied, but sold separately.

Install your wall mount on a solid wall perpendicular to the floor. When attaching to other building materials, please contact your nearest dealer. If installed on a ceiling or slanted wall, it may fall and result in severe personal injury.

#### ✎ NOTE

- Standard dimensions for wall mount kits are shown in the table below.
- When purchasing our wall mount kit, a detailed installation manual and all parts necessary for assembly are provided.
- Do not use screws that do not comply with the VESA standard screw specifications.
- Do not use screws that are longer than the standard dimension or do not comply with the VESA standard screw specifications. Screws that are too long may cause damage to the inside of the TV set.
- For wall mounts that do not comply with the VESA standard screw specifications, the length of the screws may differ depending on the wall mount specifications.
- Do not fasten the screws too strongly; this may damage the product or cause the product to fall, leading to personal injury. Samsung is not liable for these kinds of accidents.
- Samsung is not liable for product damage or personal injury when a non-VESA or non-specified wall mount is used or the consumer fails to follow the product installation instructions.
- Do not mount the TV at more than a 15 degree tilt.
- Always use two people to mount the TV to a wall.

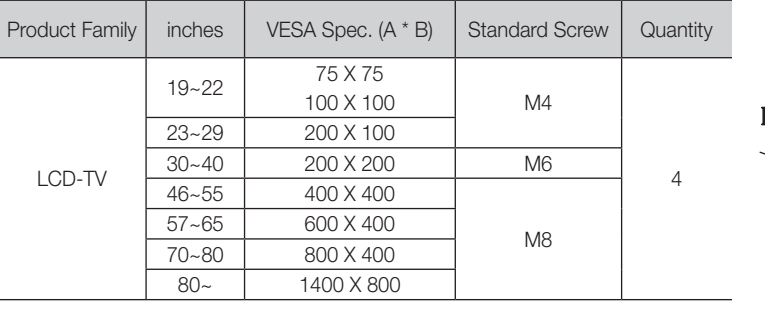

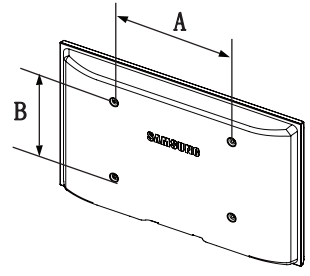

介

Do not install your Wall Mount Kit while your TV is turned on. It may result in personal injury due to electric shock.

## Other Information

#### Securing the TV to the Wall

Caution: Pulling, pushing, or climbing on the TV may cause the TV to fall. In particular, ensure your children do not hang over or destabilize the TV; doing so may cause the TV to tip over, causing serious injuries or death. Follow all safety precautions provided on the included Safety Flyer. For added stability, install the anti-fall device for safety purposes, as follows.

#### Accessories

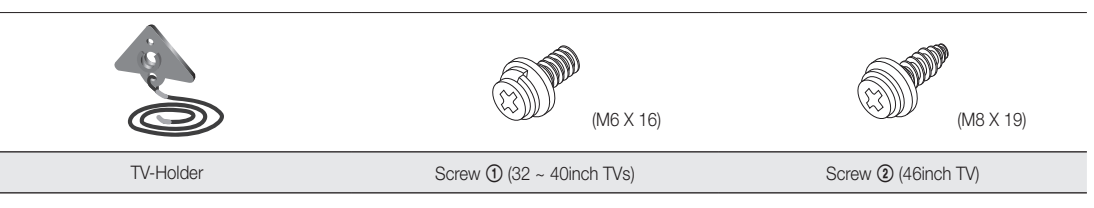

#### To prevent the TV from falling

1. Unscrew a screw attached on the back of your TV, then connect the TV-Holder  $[0 \text{ or } 2]$  with the screw through the hole. **W** Make sure to only use the supplied screw.

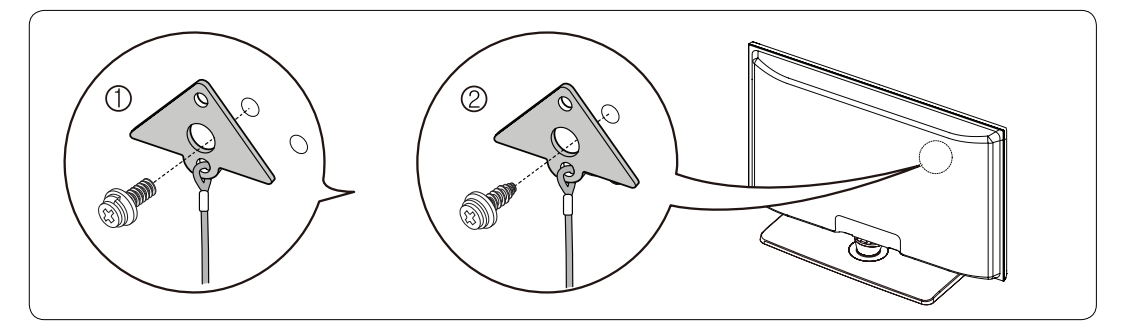

- 2. Firmly fasten the screw to the wall or cabinet where the TV is to be installed. Tie the TV-Holder attached to the TV and the screw fastened on the wall or cabinet so that the TV is fixed.
	- ✎ Purchase the screws to be used on the wall or cabinet separately.
	- Sunstall the TV close to the wall so that it does not fall.
	- ✎ When attaching the TV to the wall, tie the cord level with the ground or slanted downwards for safety purposes.
	- ✎ Confi rm that the cord or link does not come loose frequently.
	- ✎ Before moving the TV, separate the connected cord first.
	- ✎ Use the Wood screw (sold separately) from the size M4x20.

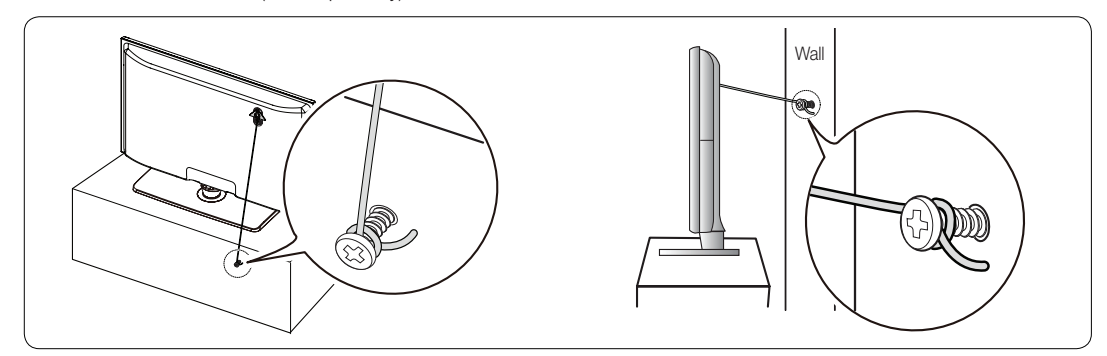

3. Verify all connections are properly secured. Periodically check connections for any sign of fatigue or failure. If you have any doubt about the security of your connections, contact a professional installer.

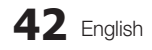

05 Other Information Other Information

### Troubleshooting

If the TV seems to have a problem, first try this list of possible problems and solutions. If none of these troubleshooting tips apply, visit samsung.com, then click on Support, or call Samsung customer service at 1-800-SAMSUNG.

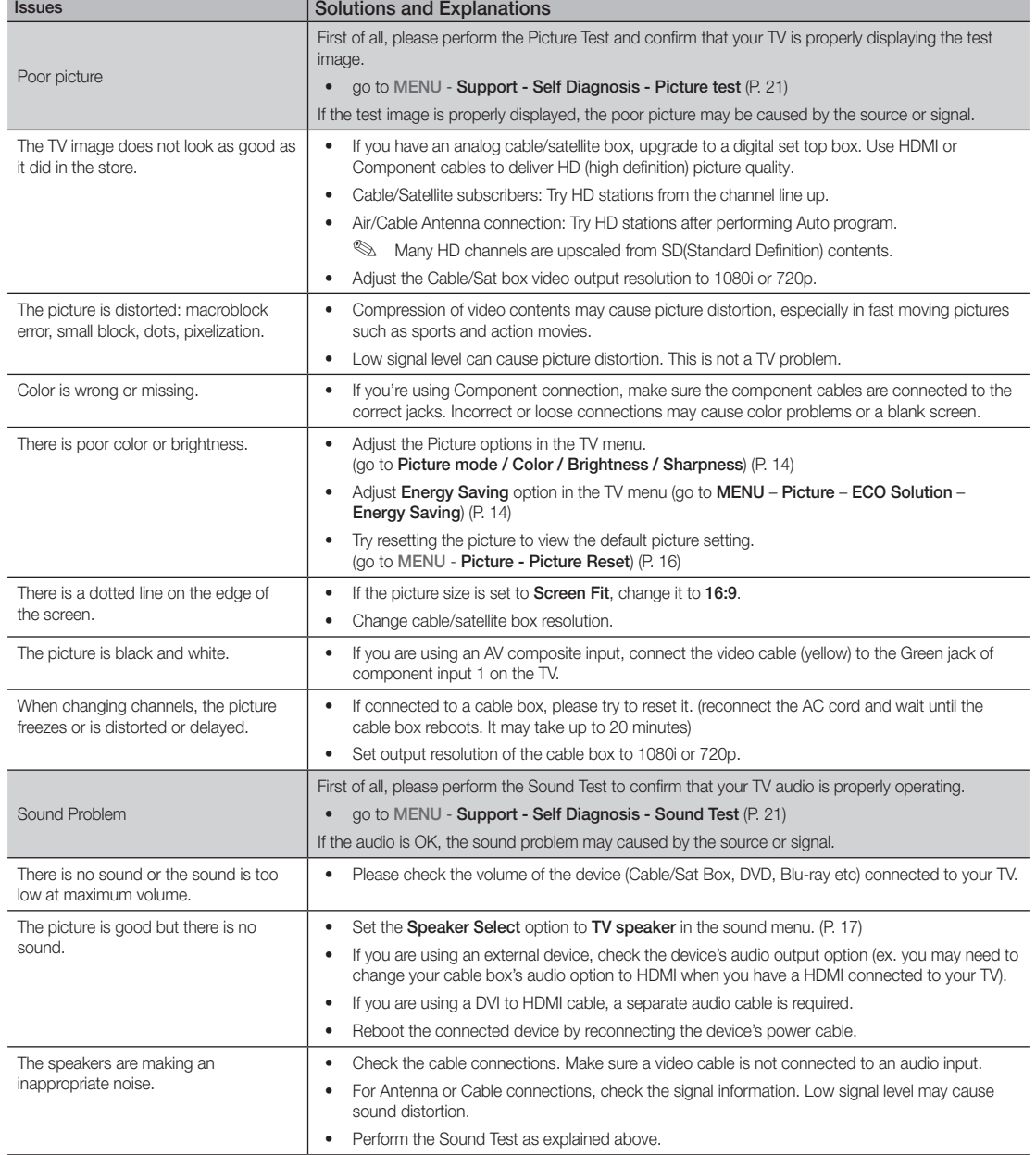

## Other Information

 $\overline{\phantom{a}}$ 

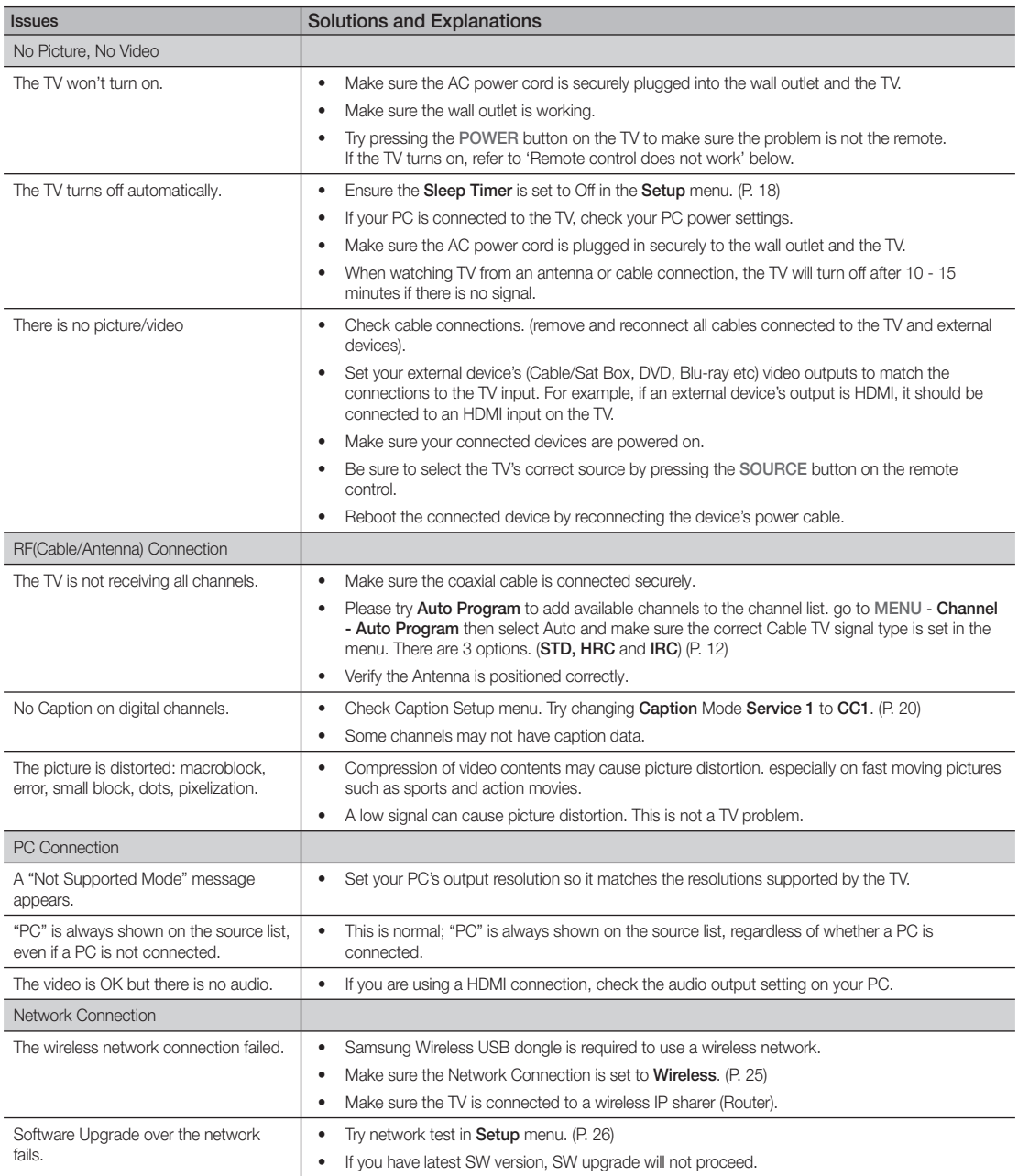

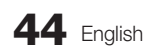

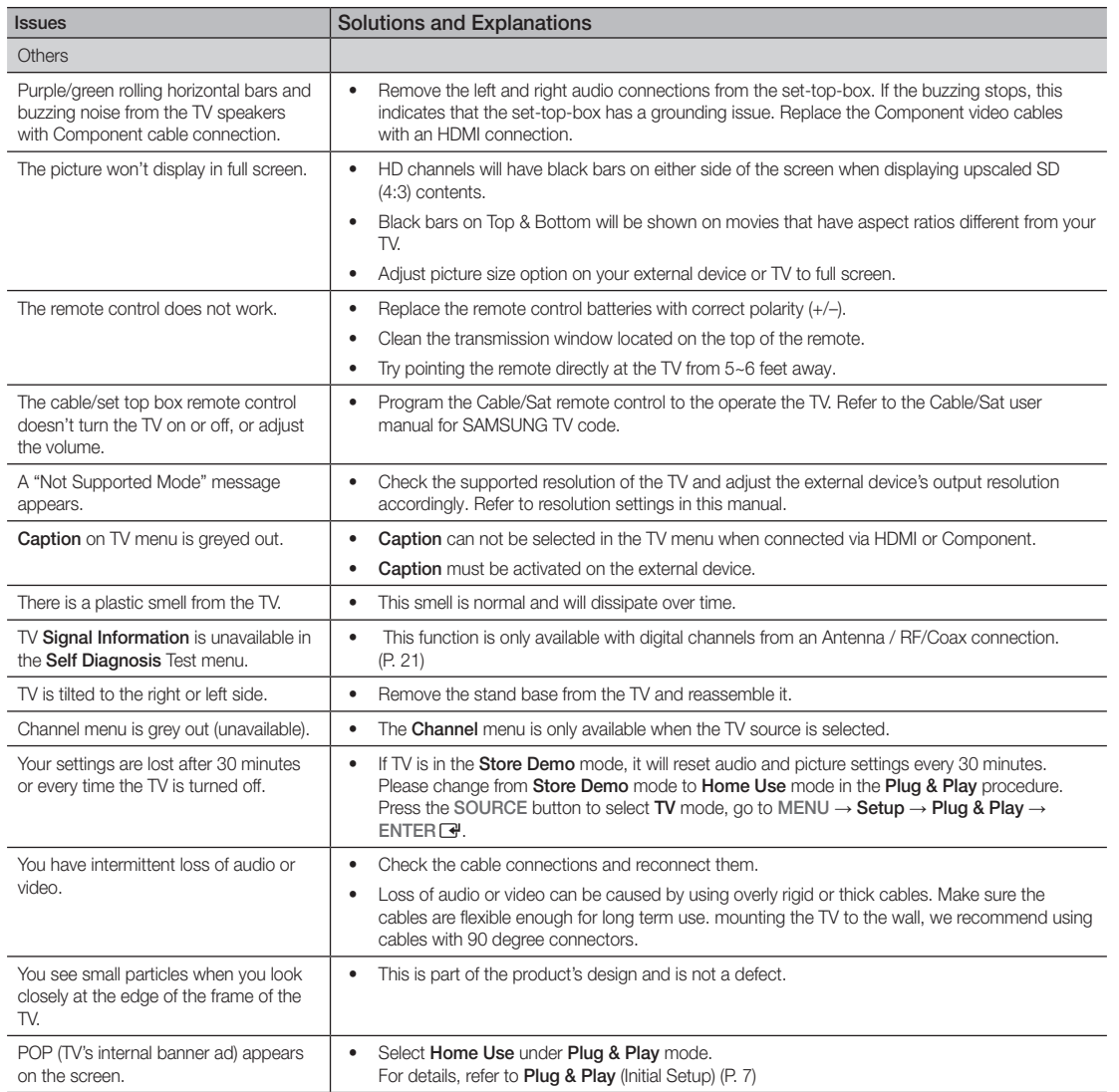

✎ This TFT LCD panel uses a panel consisting of sub pixels which require sophisticated technology to produce. However, there may be a few bright or dark pixels on the screen. These pixels will have no impact on the performance of the product.

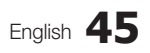

05

Other Information

Other Information

## Other Information

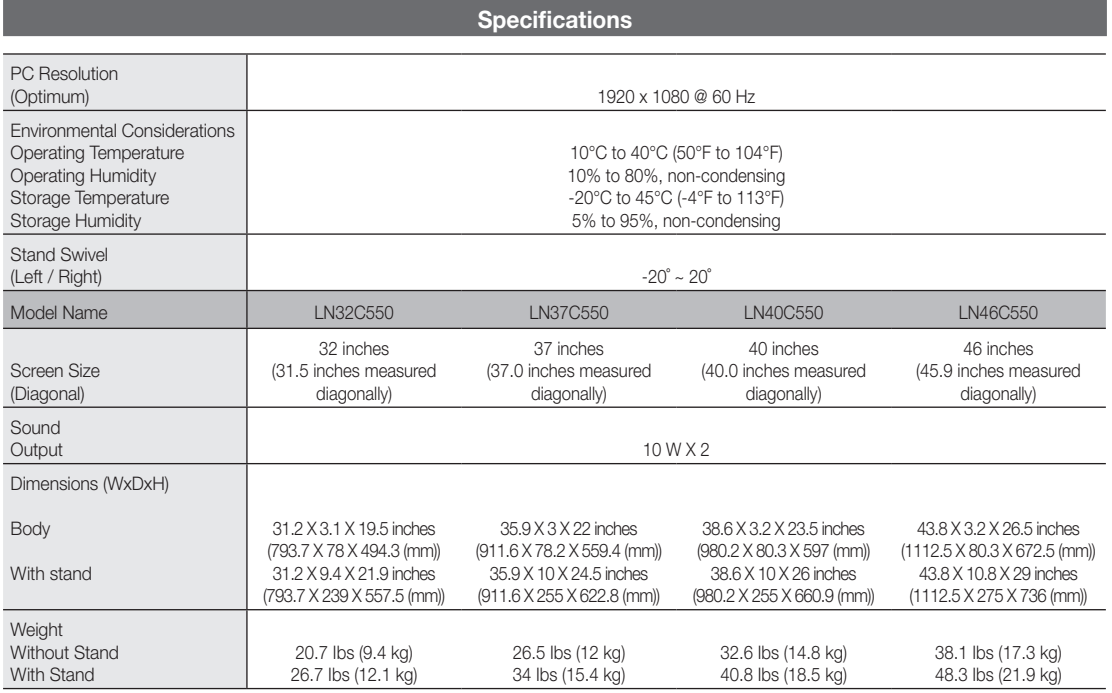

✎ Design and specifications are subject to change without prior notice.

✎ This device is a Class B digital apparatus.

✎ For information about power supply, and more about power consumption, refer to the label attached to the product.

#### **License**

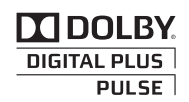

Manufactured under license from Dolby Laboratories. Dolby and the double-D symbol are trademarks of Dolby Laboratories.

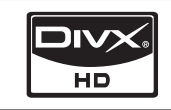

DivX Certified to play DivX video up to HD 1080p, including premium content.

ABOUT DIVX VIDEO: DivX® is a digital video format created by DivX,Inc. This is an official DivX Certified device that plays DivX video. Visit www.divx.com for more information and software tools to convert your files into DivX video. .<br>ABOUT DIVX VIDEO-ON-DEMAND: This DivX Certified® device must be registered in order to play DivX Video-on-Demand (VOD) content. To generate the registration code, locate the DivX VOD section in the device setup menu. Go to vod.divx.com with this code to complete the registration process and learn more about DivX VOD. Pat. 7,295,673; 7,460,688; 7,519,274

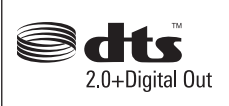

Manufactured under license under U.S. Patent #'s: 5,451,942; 5,956,674; 5,974,380; 5,978,762; 6,487,535 & other U.S. and worldwide patents issued & pending. DTS and the Symbol are registered trademarks, & DTS 2.0+ Digital Out and the DTS logos are trademarks of DTS, Inc. Product includes software. © DTS, Inc. All Rights Reserved.

#### Open source license notice

In the case of using open source software, Open Source Licenses are available on the product menu.

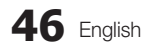

#### **Dimensions**

#### ■ Front view / side view

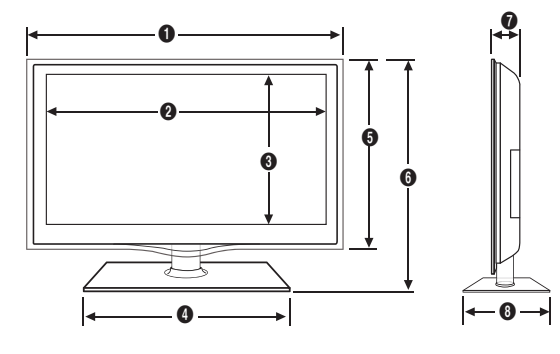

(Unit: inches)

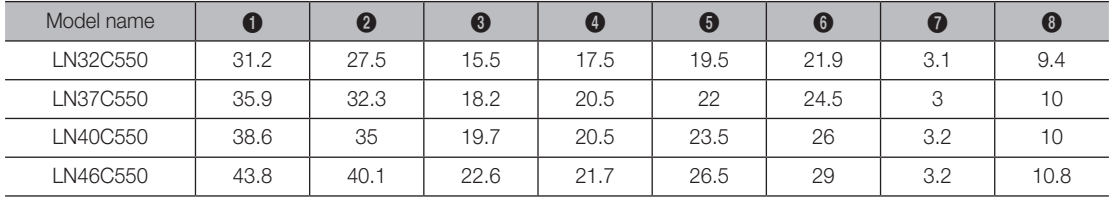

■ Jack panel detail / rear view

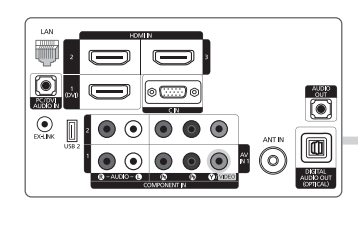

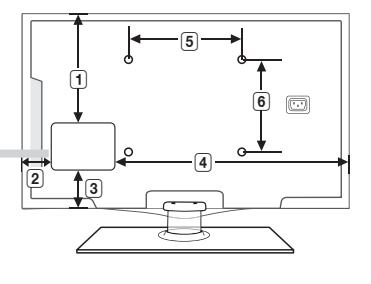

(Unit: inches)

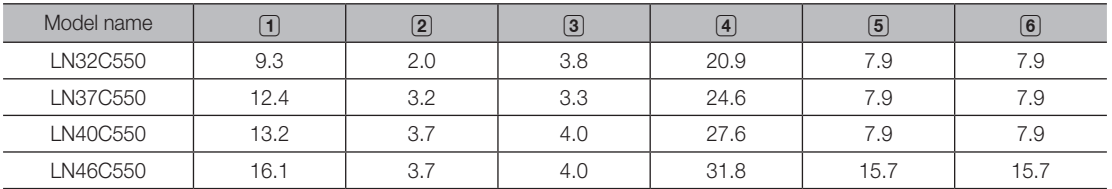

NOTE: All drawings are not necessarily to scale. Some dimensions are subject to change without prior notice. Refer to the dimensions prior to performing installation of your TV. Not responsible for typographical or printed errors. © 2010 Samsung Electronics America, Inc

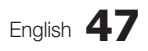

05

## Other Information

## A

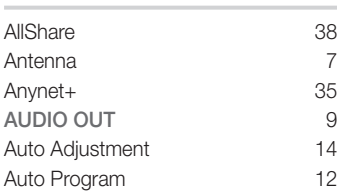

## B

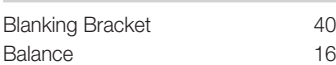

## C

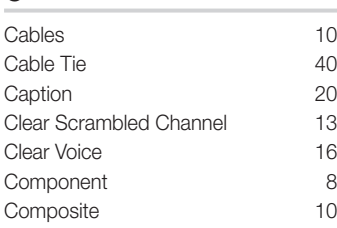

## D

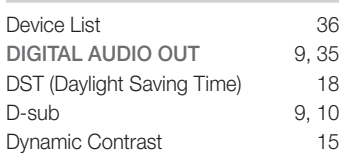

## E

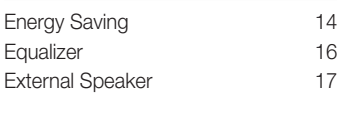

### F FAV.CH button 6, 12<br>Favorite Channel 12 Favorite Channel

## H

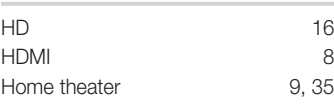

## **Index**

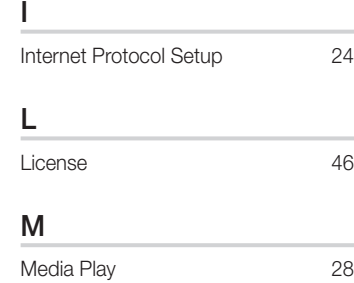

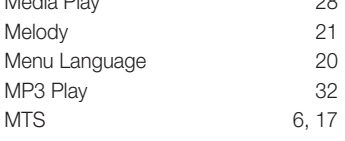

## N

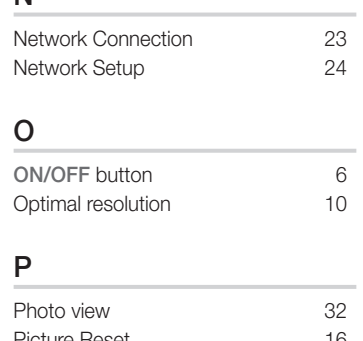

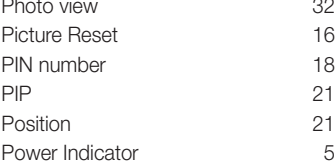

## R

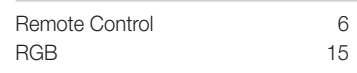

## S

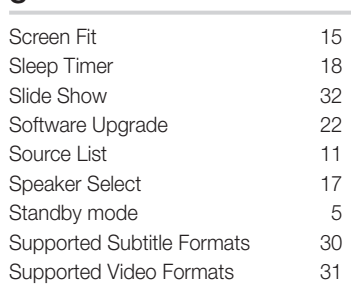

## T Timer

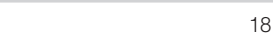

## V

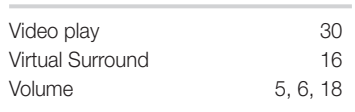

## W

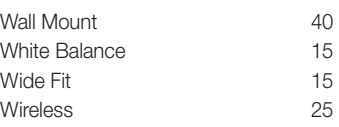

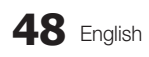

# *This page is intentionally left blank.*